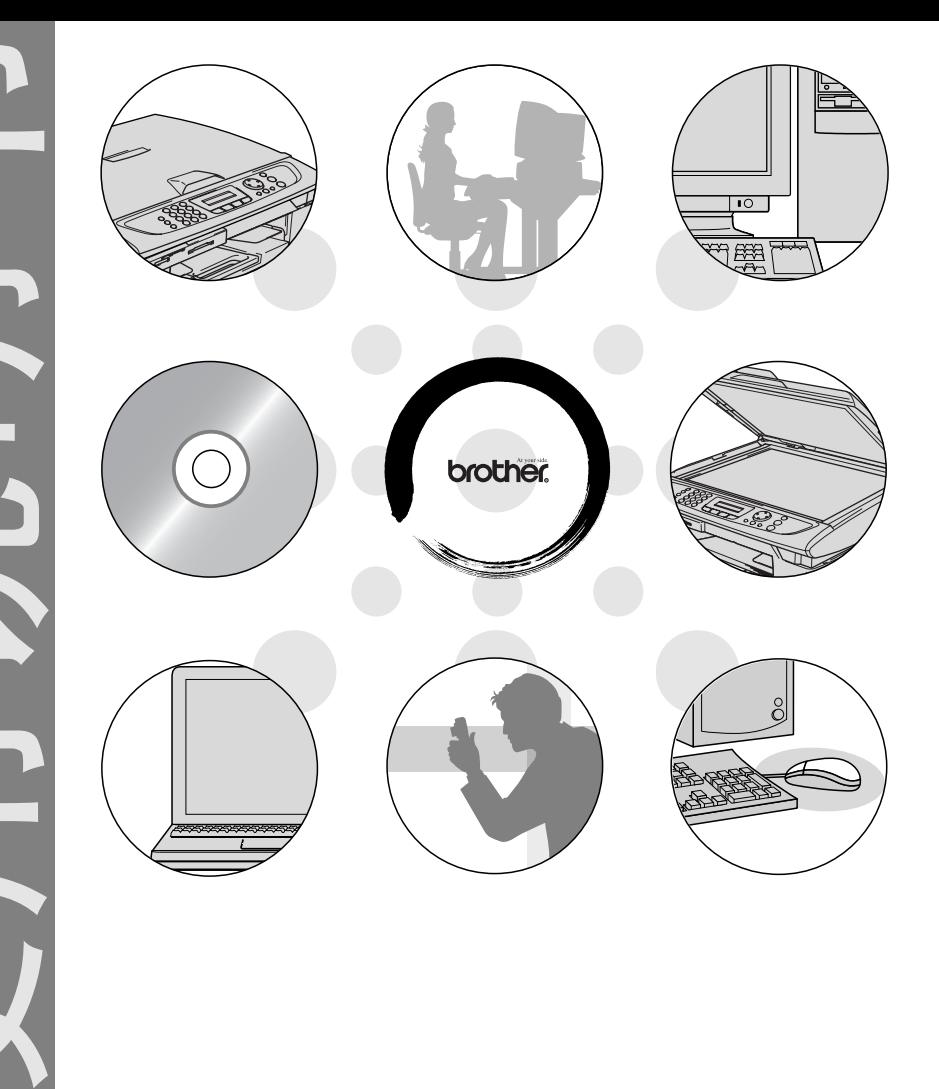

# **brother.**

目录 1 将

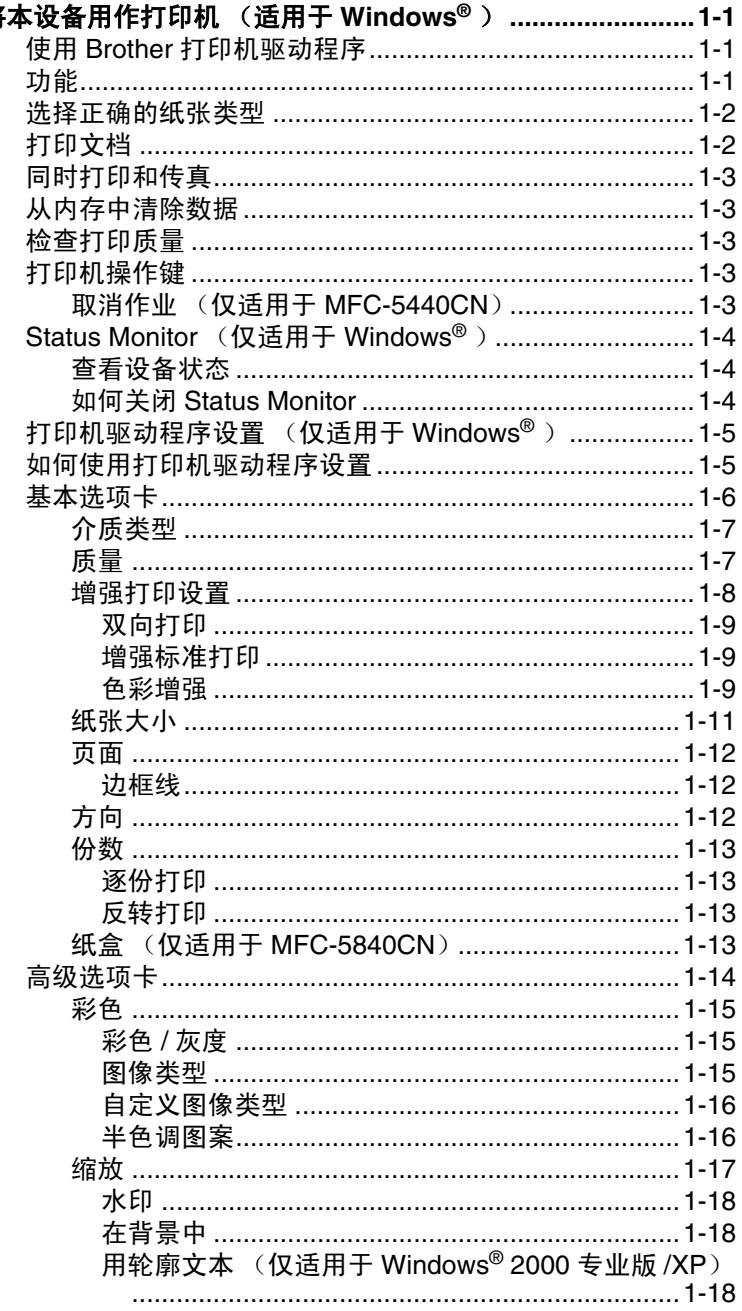

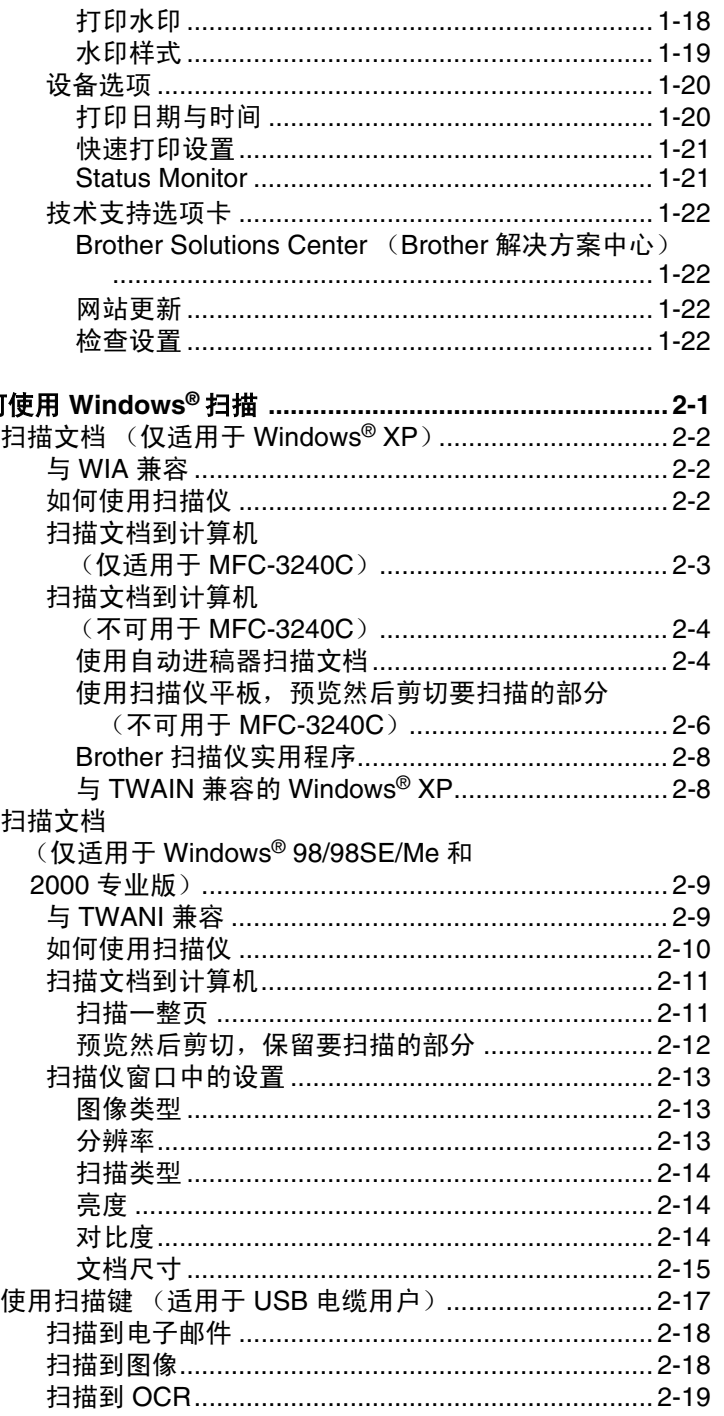

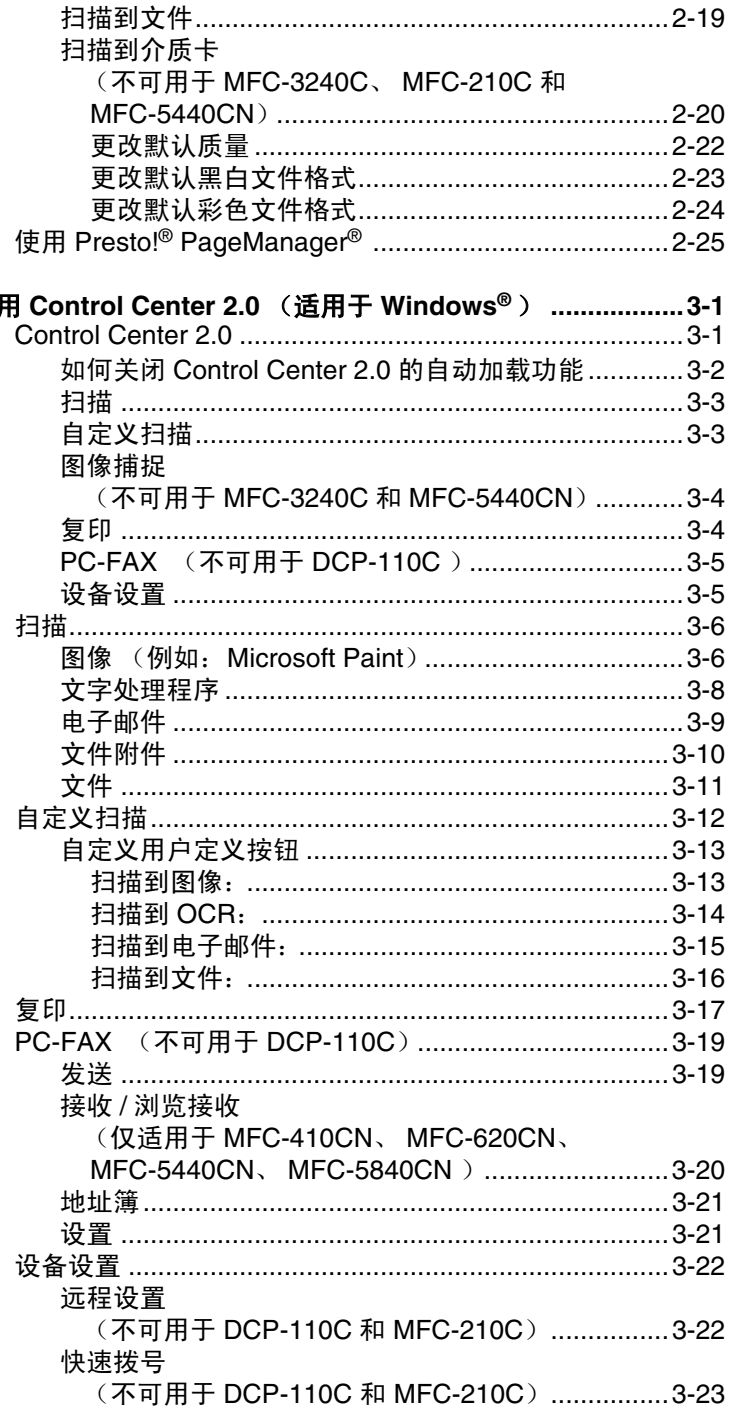

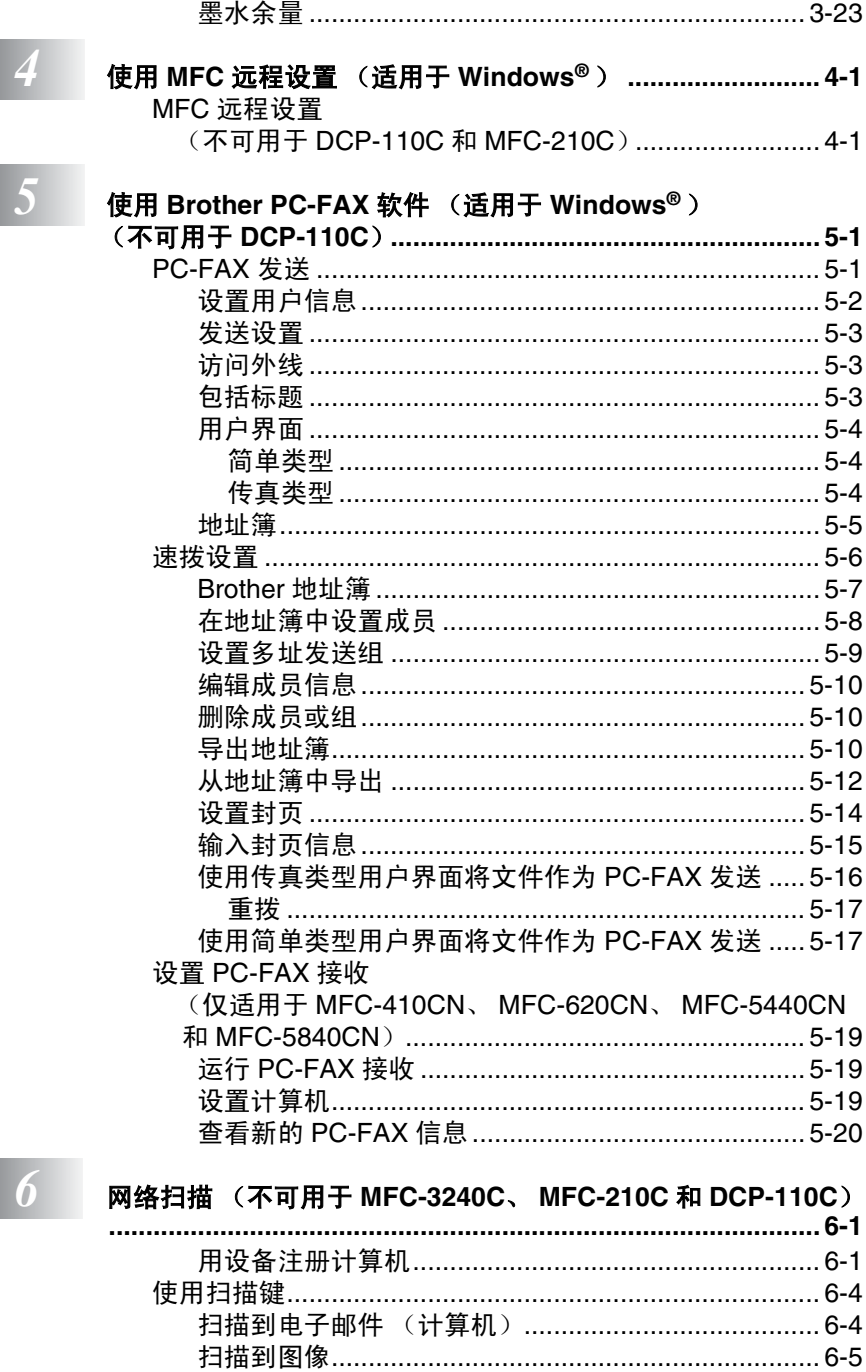

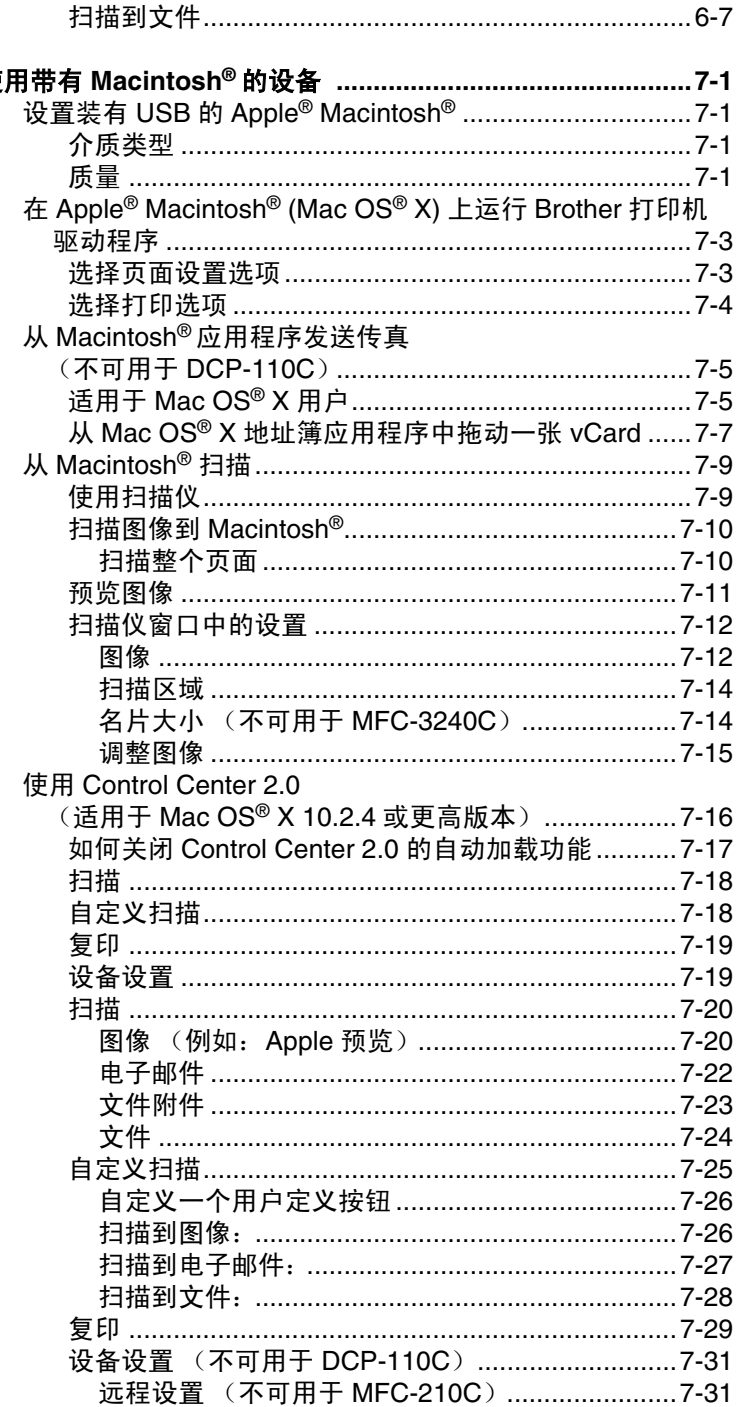

7 使

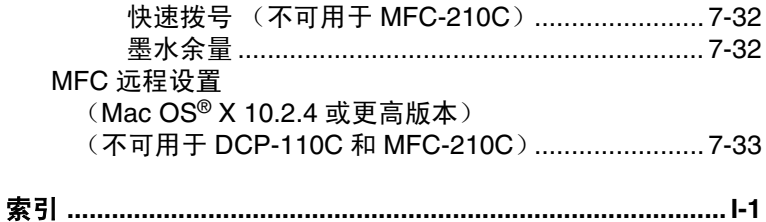

\* 本使用说明书中的 Windows® XP 是 Windows XP 专业版 和 Windows XP 家庭版。

# *1* 将本设备用作打印机

<span id="page-7-0"></span>(适用于 **Windows®** )

# <span id="page-7-1"></span>使用 **Brother** 打印机驱动程序

打印机驱动程序是一种数据转换软件 , 通过使用打印机指令的语言或 页面说明语言可将计算机使用格式转换成特定的打印机所需要的格 式。

随机光盘提供了打印机驱动程序。请遵循快速设置指导手册安装驱动 程序。可从 Brother Solutions Center (Brother 解决方案中心)下载 最新的打印机驱动程序:

**<http://solutions.brother.com>**

# <span id="page-7-2"></span>功能

本设备提供了多项高质量喷墨打印机所具备的功能。

快速打印 — 使用快速模式,在全色状态下每分钟最多可打印 15 页, 在黑色状态下每分钟最多可打印 20 页。

色彩鲜明的高质量输出 — 在光面纸上打印将给您带来高达 1200 x 6000 dpi 的最佳打印分辨率 (请参见使用说明书规格中的*分辨率*)。 您也可使用 2 合 1、水印(仅适用于 Windows®) 打印、色彩增强技 术和其他功能以获得高质量的打印输出。

低运行费用 — 某种颜色的墨水用完时,只需更换已空墨盒。 **USB**— 通用系列总线接口使设备与计算机间实现了快速通信。

## <span id="page-8-0"></span>选择正确的纸张类型

使用本设备时为了获得高质量的打印,选择正确的纸张类型是很重要 的。在选择和购买纸张之前,务必阅读使用说明书中的关于纸张。

## <span id="page-8-1"></span>打印文档

当设备从计算机中接收数据时,从纸盒进纸并开始打印。纸盒中可装 入多种纸张和信封。

*1* 从计算机中选择打印命令。

如果您的计算机也连接了其他打印机 , 从软件应用程序里的打印 或打印设置菜单中选择**Brother MFC-XXXX USB**打印机(XXXX 是型号名称)作为打印机驱动程序,然后点击确定按钮开始打 印。(仅适用于 Windows®)

- 对于 Macintosh® 用户 , 请参见第 7-3 页上的在 *[Apple® Macintosh®](#page-108-2) (Mac OS® X)* 上运行 *Brother* [打印机驱动程序](#page-108-2)。
- *2* 计算机发送数据到设备。

LCD 显示 Receiving Data (接收数据)。

*3* 设备完成打印所有数据时, LCD 显示日期和时间。

可在驱动程序软件中选择纸张大小和方向。

如果驱动程序软件不支持您自定义的纸张大小,选择下一个较大的纸 张尺寸。

然后在驱动程序软件中通过更改左右边距来调整打印区域。

# <span id="page-9-0"></span>同时打印和传真

内存接收、发送传真时或扫描文档到计算机时,计算机可通过设备进 行打印。计算机打印时,不会停止传真发送。

但是,当设备在复印或接收传真打印时,它将暂停计算机打印操作, 然后当复印或传真接收完成时,继续打印。

# <span id="page-9-1"></span>从内存中清除数据

如果 LCD 显示 Data Remains(数据残余),可通过按停止 **/** 退出 键清除打印机内存里的数据。

# <span id="page-9-2"></span>检查打印质量

如果要检查打印质量并想找出提高打印质量的方法,请参见使用说明 书中如何提高打印质量。

# <span id="page-9-3"></span>打印机操作键

### <span id="page-9-4"></span>取消作业 (仅适用于 **MFC-5440CN**)

停止当前打印作业并从内存中清除数 据。

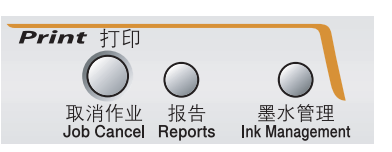

# <span id="page-10-0"></span>**Status Monitor**(仅适用于 **Windows®** )

Status Monitor 实用程序是一个允许您监视一台或多台设备的可配置 软件工具,可使您立即获得诸如缺纸、卡纸或缺墨之类的错误通知。

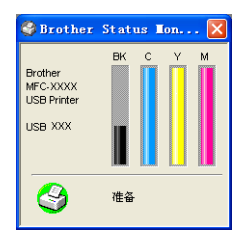

*‰*∥ 通过双击任务栏托盘里的图标或选择计算机上**开始 / 所有程序** /**Brother**/**MFL-Pro Suite MFC-XXXX** 中的 **Status Monitor**,可 随时检查设备状态。

有关使用Status Monitor软件的详细信息,请右击Status Monitor 图标,然后选择帮助。

### <span id="page-10-1"></span>查看设备状态

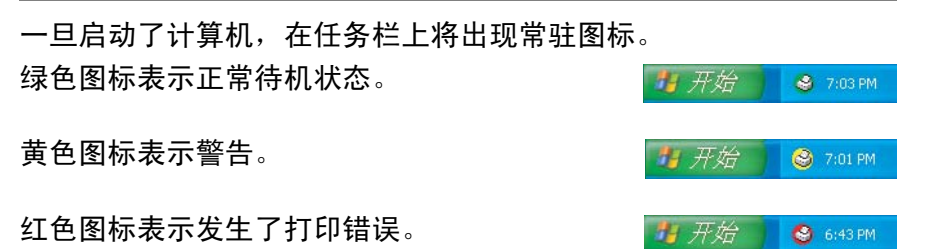

在计算机上有三种显示 Status Monitor 的方法 — 在任务栏中, 在任 务栏托盘中或在桌面上。

### <span id="page-10-2"></span>如何关闭 **Status Monitor**

如果要关闭 Status Monitor 应用程序,请执行以下步骤。

- *1* 右击 Status Monitor 图标或窗口,然后选择菜单上的启动计算机 时加载。
- *2* 设定此功能为关然后从退出中关闭窗口。
- 即使关闭了 Status Monitor,从计算机上的开始菜单中点击 **Status Monitor**,可随时查看设备状态。显示状态时,打开菜单 窗口后即可打开 Status Monitor。

## <span id="page-11-0"></span>打印机驱动程序设置 (仅适用于 **Windows®** )

对于 Macintosh® 用户, 请参见第7-3页上的在*[Apple® Macintosh® \(Mac](#page-108-2) OS® X)* 上运行 *Brother* [打印机驱动程序](#page-108-2)。

从计算机打印时,可更改以下打印机设置。

- 介质类型 / 质量 (速度)
- 页面
- 色彩匹配 / 半色调
- 色彩増强
- 缩放
- 水印
- 打印日期与时间
- 快速打印设置

# <span id="page-11-1"></span>如何使用打印机驱动程序设置

- *1* 从应用程序软件的文件菜单中选择打印。
- 2 选择 Brother MFC-XXXX USB 打印机 (XXXX 是型号名称)然 后点击属性。出现打印机对话框。
- 2 打印机驱动程序设置的方法取决于操作系统和软件应用程 序。
	- 本节显示的屏幕均来自 Windows® XP。计算机上的屏幕显 示随 Windows® 操作系统的不同而不同。
	- 本章中的说明对所有设备都活用。

<span id="page-12-0"></span>基本选项卡

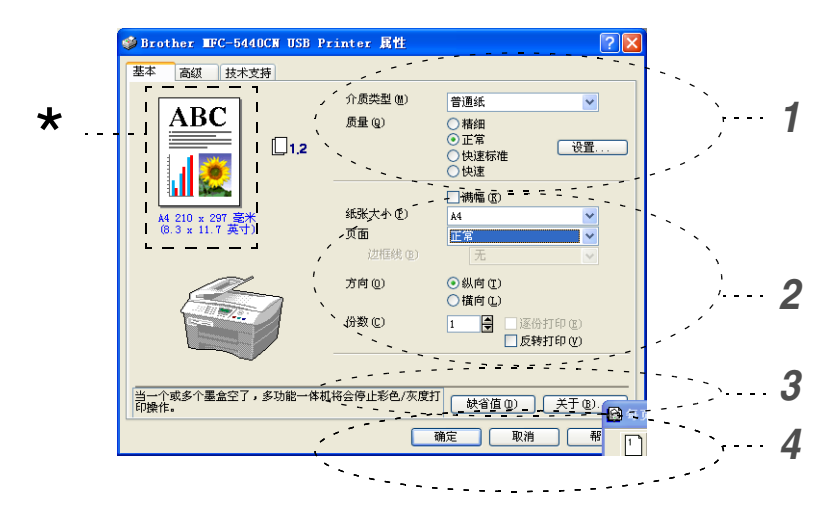

- *1* 选择介质类型和质量。
- *2* 选择纸张大小、页面、边框线(若存在)、方向、份数数和页序。
- *3* 选择纸张来源。(适用于 MFC-5840CN)
- *4* 选择了适当的设置后,点击确定按钮。 要返回默认设置,点击**缺省值**按钮,然后点击确定按钮。
- 本区域显示当前质量、纸张大小、页面、方向、逐份打印 **/** 反 \*转打印和彩色 **/** 灰度的设置。

### <span id="page-13-0"></span>介质类型

为了达到最佳的打印效果,必须在驱动程序里选择打印介质。设备根 据所选的介质类型更改打印方式。

普通纸 喷墨打印纸 光面纸 透明胶片

### <span id="page-13-1"></span>质量

质量选项可使您为文档选择打印分辨率。打印质量与速度有关。质量 越高,打印文档需要的时间就越长。可用的质量选项随所选介质类型 的不同而不同。

- 优质: 最高 1200 x 6000 dpi。(参见使用说明书规格中的*分辨率*) 使用这种模式可打印出诸如照片之类的精确图像。此时,分辨率最 佳,速度最慢。
- 照片: 1200 x 2400 dpi。这种模式适合打印照片。由于打印数据 比标准模式的大,因此处理时间、数据传输时间和打印时间将更 长。
- 精细: 1200 x 1200 dpi。比正常模式的打印质量更好并且打印速 度比照片模式快。
- 增强标准打印: 750 x 750 dpi。 使用设置按钮, 选择这种模式, 只能在选择了普通纸或透明胶片的情况下使用。
- 正常: 600 x 600 dpi。具有标准打印速度下的良好打印质量。
- 快速标准: 600 x 300 dpi。比快速模式的打印质量更好并且打印 速度比正常模式更快。
- 快速: 600 x 150 dpi。 它是最快的打印模式并且墨水消耗量最 小。使用这种模式可打印容量较大的文档或校对文档。

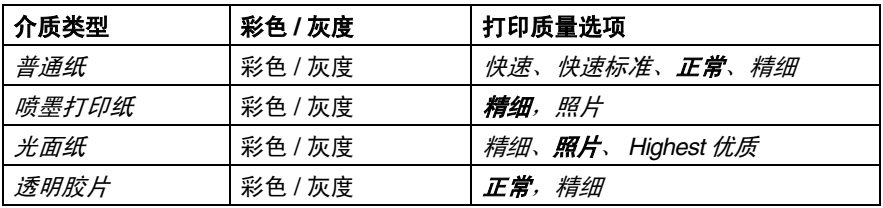

以粗体显示的是出厂设置。

## <span id="page-14-0"></span>增强打印设置

设置按钮中的选项可用于增强打印设置。

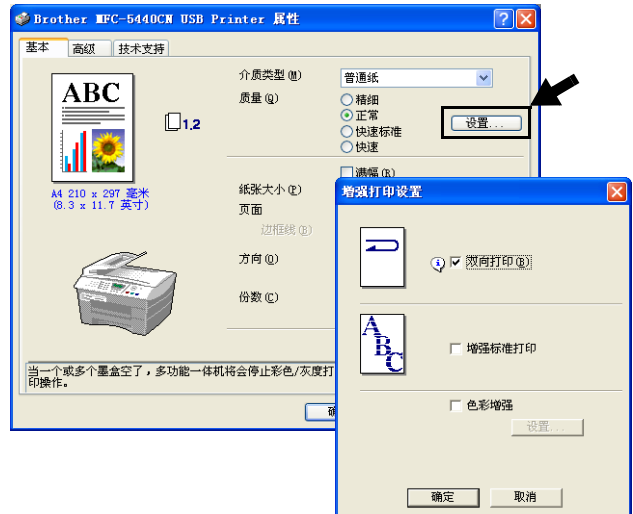

### <span id="page-15-0"></span>双向打印

选择双向打印时,打印头双向打印并且打印速度较快。未选择时,为 了提供优质的打印输出,打印头仅向一个方向打印。

#### <span id="page-15-1"></span>增强标准打印

如果纸张上出现水平线条,请使用这种模式。打印分辨率的提高有助 于避免水平线条在某些类型的纸张上出现。这种模式提高了总体的打 印质量,但是打印速度比标准模式慢。只能在打印普通纸或透明胶片 时,使用这种模式。

### <span id="page-15-2"></span>色彩增强

使用这种功能分析图像可提高质量鲜锐度,调整白平衡和色彩密度。 图像大小和计算机规格的不同将决定这个过程持续的时间。

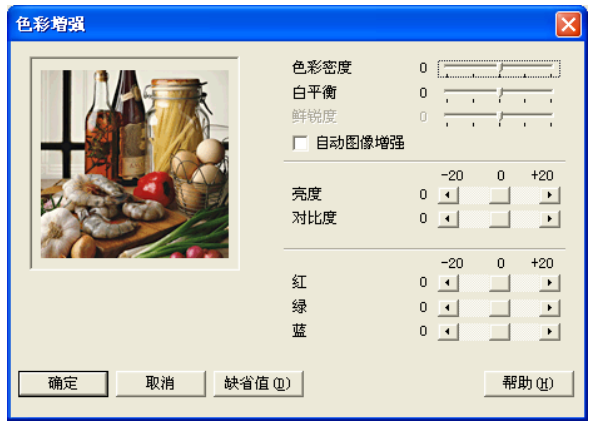

#### ■ 色彩密度

这种设置可调整图像中色彩的总量。在图像中增加或减少色彩量 可改善掉色或模糊的图像。

#### ■ 白平衡

这种设置可调整图像白色区域内的色彩。采光、相机设置和其他 因素将会影响白色的显示。图片的白色区域可能为淡粉色、黄色 或其他颜色。使用这种调整可纠正以上显示效果并使白色区域变 为纯白色。

#### ■ 鲜锐度

这种设置可增强了图像的细节。这与相机调整焦距的原理相似。 如果图像不在焦距内,并且不能看到图片的细节,可调整鲜锐度。

#### ■ 自动图像增强

可对图片设置进行个别调整。这样可改善打印的图像并可分析文 档中来自周围或邻近像素的数据。

#### ■ 亮度

这种设置可调整整个图像的亮度。要使图像变亮或变暗,可向左 或向右移动滚动条。

#### ■ 对比度

这种设置可调整图像的对比度。这将使较深的区域更深,较浅的 区域更浅。要想使图像更清晰,可增大对比度。要使图像柔和, 可减小对比度。

#### ■ 红

增加红的浓度可使图像更红。

#### ■ 绿

增加绿的浓度可使图像更绿。

#### ■ 蓝

增加蓝的浓度可使图像更蓝。

### <span id="page-17-0"></span>纸张大小

纸张大小选项提供了许多可选择的标准纸张大小。可在 88.9 x 127.0 毫米 -215.9 x 355.6 毫米范围内自定义纸张大小。您也可为特定纸张 选择满幅设置。从下拉框里选择正在使用的纸张大小。

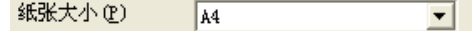

选择用户定义大小输入自定义纸张大小。选择正确的纸张厚度可提 高打印输出的质量。

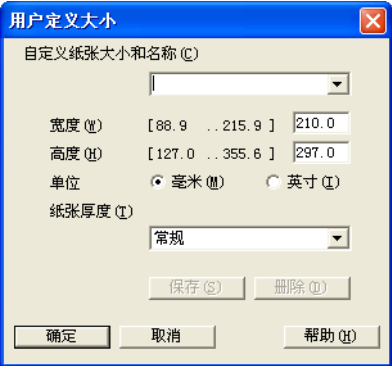

### <span id="page-18-0"></span>页面

页面选项可缩小页面图像使多个页面上的图像可打印在一张纸上或 放大页面图像使其可以打印在多张纸上。

**@ 如果正在使用 Windows<sup>®</sup> 98/98SE/Me, 不可使用 4 合 1 的页面。** 

### <span id="page-18-1"></span>边框线

当使用页面功能在一张纸上打印多页时,可选择实线边框、虚线边框 或无框。

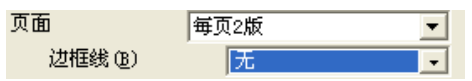

### <span id="page-18-2"></span>方向

方向可选择打印文档输出的方向 (纵向或横向)。

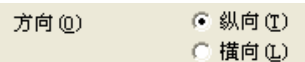

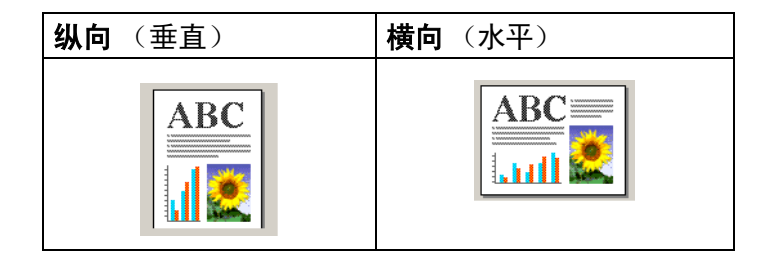

### <span id="page-19-0"></span>份数

份数选项可设置打印份数 (1-999)。

#### <span id="page-19-1"></span>逐份打印

选择逐份打印复选框,打印完一份完整文档后按选择的打印份数继续 打印下一份完整文档。如果未选择**逐份打印**复选框,那么在打印文档 的下一页之前,按选择的打印份数打印每一页。

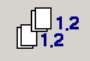

#### <span id="page-19-2"></span>反转打印

反转打印可反向打印文档页面。

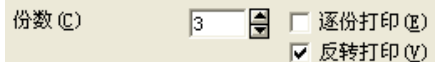

### <span id="page-19-3"></span>纸盒 (仅适用于 **MFC-5840CN**)

纸盒选项可设定打印时设备进纸的纸盒。自动将使打印机驱动程序根 **据纸张大小**设置自动选择合适的纸盒。

# <span id="page-20-0"></span>高级选项卡

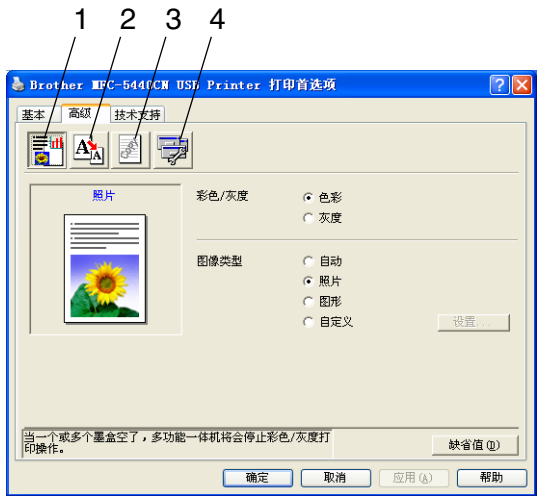

**《 要返回默认设置,点击缺省值**按钮。

选择以下图标更改选项卡设置:

- 1. 彩色
- 2. 缩放
- 3. 水印
- 4. 设备选项

<span id="page-21-0"></span>彩色

### <span id="page-21-1"></span>彩色 **/** 灰度

本选项允许使用灰度将彩色文档打印为黑白色。

彩色/灰度 6 色彩 ○ 灰度

### <span id="page-21-2"></span>图像类型

根据不同的图像类型,打印机驱动程序将选择最合适的彩色匹配和半 色调。通常,打印出的文本和商业图表色彩鲜艳,打印出的照片图像 色彩柔和。

- 自动: 打印机驱动程序自动选择图像类型。
- 照片: 对于照片图像, 洗择这种模式。
- 图形: 对于包括文本或商业图表 (图表或图片集) 的文档选择这 种模式。
- 自定义: 如果要洗择彩色匹配和半色调, 请洗择这种模式。

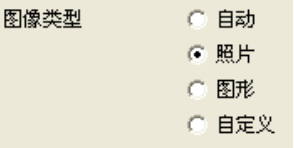

### <span id="page-22-0"></span>自定义图像类型

可手动选择色彩匹配方式。为文档选择最佳的色彩匹配方式。

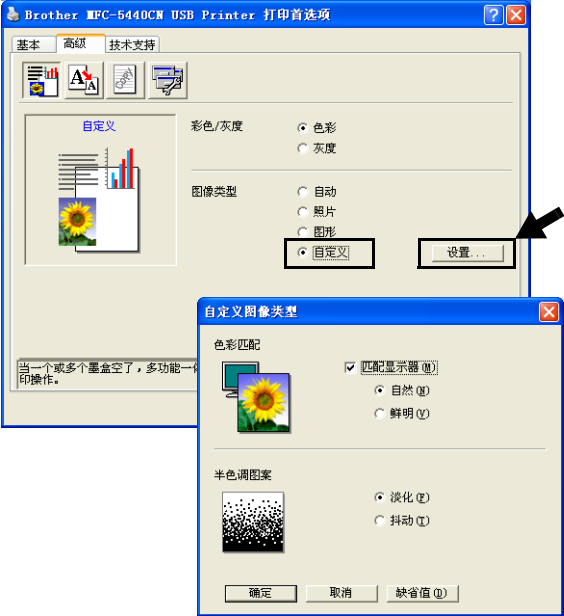

#### 匹配显示器

调整色彩以得到与计算机显示器最接近的色彩匹配。

- 自然: 适用于照片图像。调整色彩, 可获得更自然的打印色彩。
- 鲜明: 话用于商业图表诸如图表、图形与文本。调整色彩,可获 得更鲜明的色彩。

### <span id="page-22-1"></span>半色调图案

设备采用两种排列点位的方式(淡化或抖动)来表示半色调。已以此 设定了一些预定图案,您可从中选择一种用于文档。请选择合适的方 法。

■ 淡化: 用随意放置的点创建半色调。 这种打印方式更适合打印有 阴影与图形的照片。

■ 抖动: 用按预定图案排列的点创建半色调。这种打印更话合打印 有确定彩色边界的图形或诸如商业图表的图表。

**《 一些半色调设置不能与介质类型和质量选项组合同时选择。** 

<span id="page-23-0"></span>缩放功能可更改文档的打印大小。

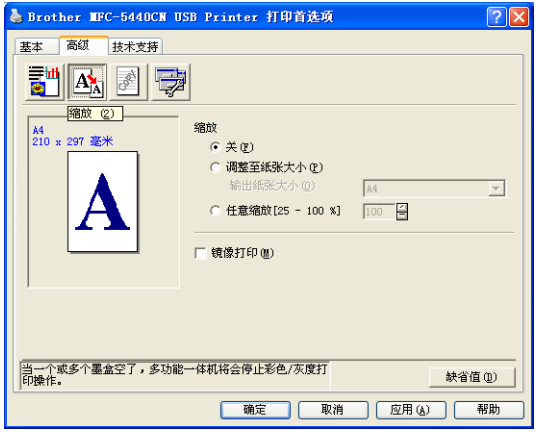

- 如果要按屏幕显示大小打印文档,请选中关。
- 如果文档大小异常, 或仅有标准大小的纸张, 请选中**调整至纸张** 大小。
- 如果要缩小文档尺寸,请选中任意缩放。
- 选中镜像打印可左右倒置数据。
- **《 选择透明胶片纸张时, 不可用镜像打印。**

<span id="page-24-0"></span>水印

可将标识或文本作为水印放置到文档中。可选择预置的水印,或使用 位图文件或创建的文本文件。

选中使用水印,然后选择要使用的水印。

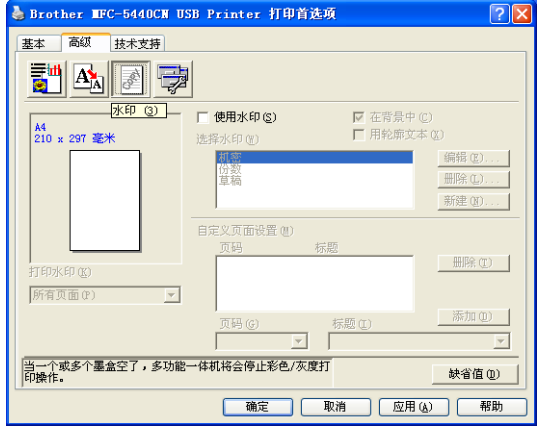

### <span id="page-24-1"></span>在背景中

选中在背景中以便在文档的背景中打印水印图像。如果未选中此功 能,则打印的水印覆盖文档。

<span id="page-24-2"></span>用轮廓文本 (仅适用于 **Windows® 2000** 专业版 **/XP**)

如果只想打印水印的轮廓,选中用轮廓文本。

### <span id="page-24-3"></span>打印水印

打印水印功能提供了以下打印选项:

- 所有页面
- 仅首页
- 从第二页开始
- 自定义

### <span id="page-25-0"></span>水印样式

选择水印可更改水印的大小和在页面的位置,请点击编辑按钮。如 果要添加新的水印,点击新建按钮,然后在水印类型中选择文本或 位图。

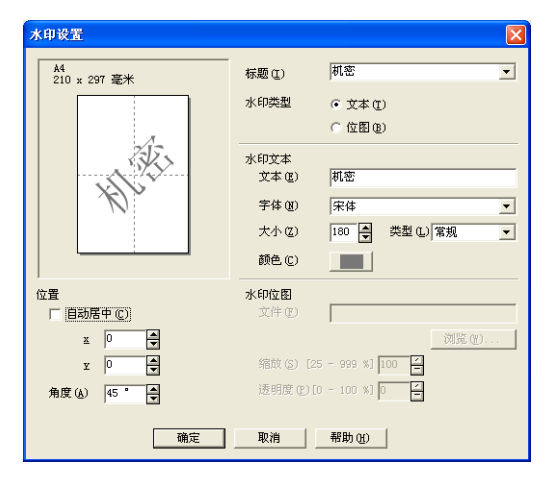

### ■ 标题

选择机密、份数或草稿作为标准标题或在此栏中输入您想要的标 题。

### ■ 水印文本

在文本框中输入水印文本,然后选择字体、大小、颜色和类型。

### ■ 水印位图

在文件框中输入文件名称和位图图像的位置,或浏览获得文件位 置。可设定图像的缩放大小。

#### ■ 位置

如果要控制页面上水印的位置,请使用本设置。

<span id="page-26-0"></span>设定以下的打印机功能:

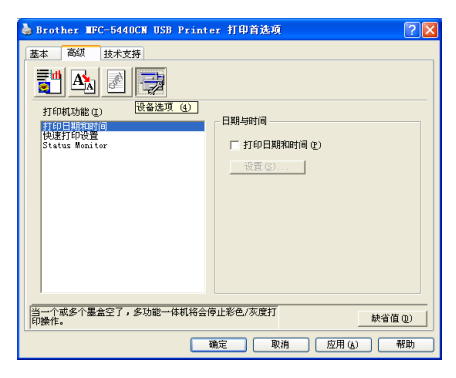

### <span id="page-26-1"></span>打印日期与时间

启用打印日期与时间功能时,将根据计算机系统时钟,在文档上打印 日期与时间。

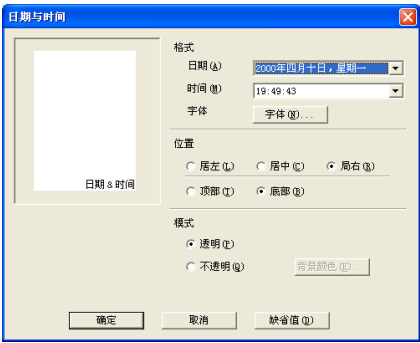

点击设置按钮更改日期、时间、位置和字体。如果想使背景包括日期 和时间,选择不透明。选择不透明时,可点击色彩设置按钮更改日期 和时间的背景色彩。

**《**《选项框里的**日期**和**时间**显示打印格式。打印在文档上的实际**日期** 和时间将从计算机设置中自动检索。

### <span id="page-27-0"></span>快速打印设置

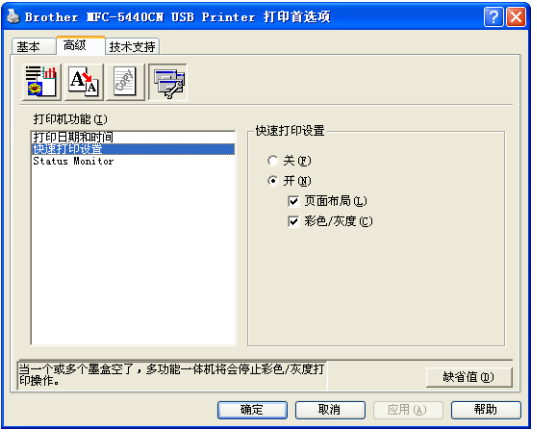

快速打印设置功能允许您快速选择驱动程序设置。要查看设置,只需 在任务栏托盘图标上点击鼠标。从设备选项中可将此功能设定为开或 关。

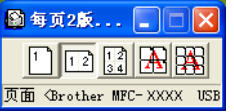

### <span id="page-27-1"></span>**Status Monitor**

打印时, Status Monitor 将报告墨水量和打印机状态 (打印机可能发 生的任何错误) 。 Status Monitor 的默认设置为开。如果要想关闭 Status Monitor,进入高级选项卡,选择设备选项,然后选择 **Status monitor**。

### <span id="page-28-0"></span>技术支持选项卡

技术支持选项卡提供了驱动程序版本和设置信息。此外还与 **Brother Solutions Center (Brother 解决方案中心)和驱动程序更新网站相** 链接。

点击技术支持选项卡显示以下屏幕:

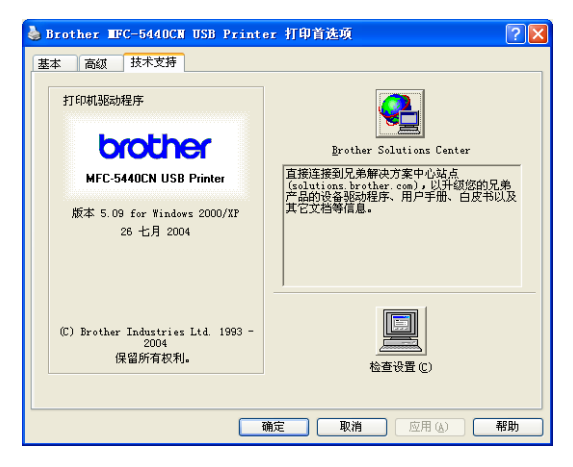

### <span id="page-28-1"></span>**Brother Solutions Center** (**Brother** 解决方案中心)

**Brother Solutions Center** (**Brother** 解决方案中心)是一个提供 Brother 产品信息的网站,包括常见问题解答、使用说明书、驱动更 新以及使用您的 Brother 产品的提示和技巧。

### <span id="page-28-2"></span>网站更新

网站更新将查看 Brother 网站上的更新情况并在计算机上自动下载和 更新打印机驱动程序。

### <span id="page-28-3"></span>检查设置

检查设置选项将显示当前驱动程序的设置。

# <span id="page-29-0"></span>如何使用 **Windows®** 扫描

扫描操作和驱动程序随操作系统不同而不同。

### 对于 **Windows® XP**

*2*

设备使用 Windows® 图像获取 (WIA) 扫描文档。[\(请参见第](#page-30-0) 2-2 页上的扫描文档 [\(仅适用于](#page-30-0) *Windows® XP*))

### 对于 **Windows® 98/98SE/Me** 和 **2000** 专业版

从应用程序中使用与 TWAIN 兼容的驱动程序扫描文档。([请参](#page-37-0) 见第 2-9 页上的[扫描文档\(仅适用于](#page-37-0) *Windows® 98/98SE/Me* 和 *2000* [专业版\)](#page-37-0))

### 对于 **Macintosh®**

转到第 *7-9* 页从 *[Macintosh®](#page-114-2)* 扫描。

#### 对于 **Presto!® PageManager®** 和 **OCR**

转到第 *2-25* 页使用 *Presto![® PageManager®](#page-53-0)*。

本章中的说明基于 MFC-XXXX。这些说明也可应用于其他设备。

## <span id="page-30-0"></span>扫描文档 (仅适用于 **Windows® XP**)

## <span id="page-30-1"></span>与 **WIA** 兼容

Windows® XP 使用 Windows® 图像获取 (WIA) 从设备扫描图像。可 直接将图像扫描到 Brother 设备自带的 Presto!® PageManager® 阅读器 或任何支持 WIA 或 TWAIN 扫描的软件应用程序中。

## <span id="page-30-2"></span>如何使用扫描仪

*1* 打开软件应用程序然后扫描文档。

*‰*∥ 使用 Presto!<sup>®</sup> PageManager<sup>®</sup> 时,可参考本说明书中的扫描说明。 从其他应用程序扫描,步骤可能不同。

- *2* 从文件的下拉菜单中选择扫描或选择扫描按钮。 屏幕左侧出现扫描面板。
- *3* 从扫描仪的下拉列表框中选择正在使用的扫描仪。
- *4* 点击扫描。

出现扫描对话框。

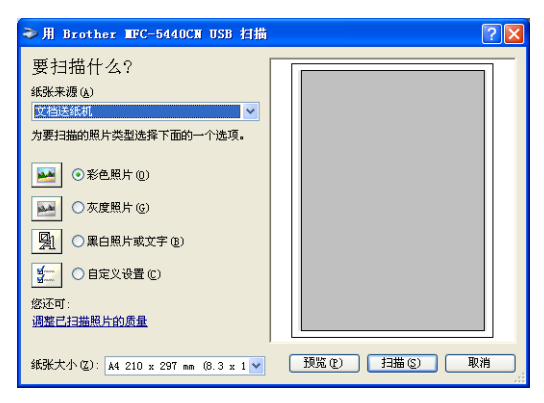

### <span id="page-31-0"></span>扫描文档到计算机 (仅适用于 **MFC-3240C**)

*1* 装入文档。

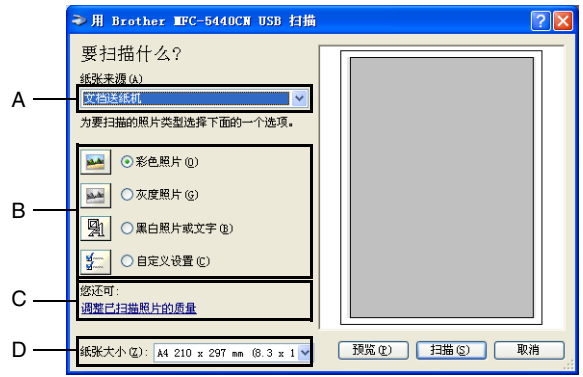

- *2* 选择图片类型 (B)。
- *3* 从下拉列表框 (D) 中选择纸张大小。
- *4* 若要进行高级设置,在选项卡上点击调整已扫描照片的质量 (C)。从高级属性中选择亮度、对比度、分辨率和照片类型。选 择设置后,点击确定按钮。

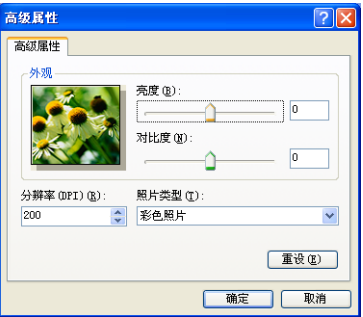

- *5* 在扫描对话框内点击扫描按钮,开始扫描文档。
- 可选择的扫描仪分辨率最高为 1200dpi。
	- 若分辨率高于 1200 dpi, 使用 Brother 扫描仪实用程序。([请](#page-36-0) 参见第 2-8 页上的 *Brother* [扫描仪实用程序](#page-36-0))
	- 不能选择进稿器以外纸张来源 (A)。

### <span id="page-32-0"></span>扫描文档到计算机 (不可用于 **MFC-3240C**)

可使用两种方式扫描整页文档。使用自动进稿器或使用扫描仪平板。

若要扫描,请在预览文档后使用扫描仪平板剪切页面。([请参见第](#page-40-0) 2-12 页上的[预览然后剪切,保留要扫描的部分](#page-40-0))

### <span id="page-32-1"></span>使用自动进稿器扫描文档

*1* 装入文档。

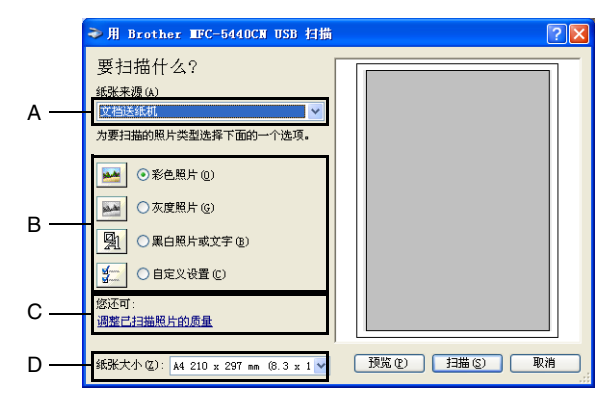

- *2* 从纸张来源的下拉列表框 (A) 中选择文档送纸机进稿器。
- *3* 选择图片类型 (B)。
- *4* 从下拉列表框 (D) 中选择纸张大小。

*5* 若要进行高级设置,在选项卡上点击调整已扫描照片的质量 (C)。从高级属性中选择亮度、对比度、分辨率和照片类型。选 择设置后,点击确定按钮。

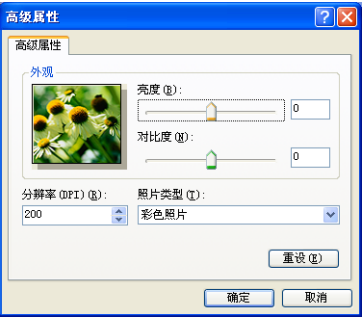

■ 可选择的扫描仪分辨率最高为 1200dpi。 **Formal** 

■ 若分辨率高于 1200 dpi, 请使用 Brother 扫描仪实用程序。 (请参见第 2-8 页上的 *Brother* [扫描仪实用程序](#page-36-0))

*6* 在扫描对话框内点击扫描按钮,开始扫描文档。

### <span id="page-34-0"></span>使用扫描仪平板,预览然后剪切要扫描的部分 (不可用于 **MFC-3240C**)

预览按钮用于预览图像以便剪切图像中不需要的部分。若预览满意, 则点击扫描仪窗口中扫描按钮扫描图像。

- *1* 将文档正面朝下放在扫描仪平板上。
- *2* 在纸张来源下拉框 (A) 中选择平板。

如果设备没有自动进稿器,无需在此框中选择。

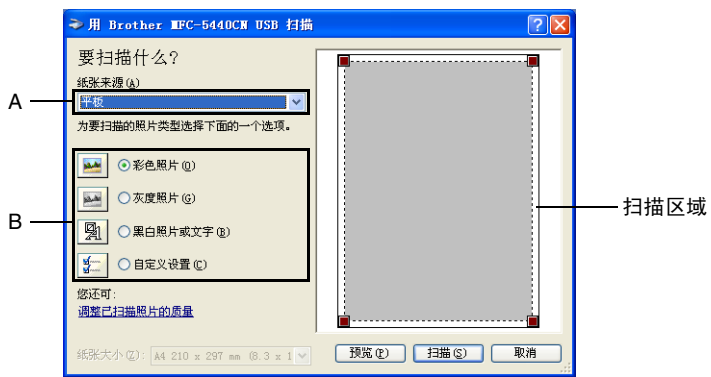

- *3* 选择图片类型 (B)。
- *4* 在扫描对话框中,点击预览按钮。整个文档将被扫描到计算机 中,并且出现在扫描区域内。
- 5 通过点击和拖动鼠标左键,选择要扫描的部分。

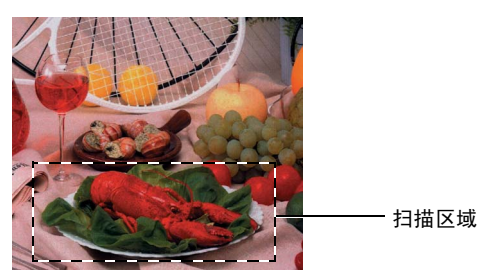

*6* 若要进行高级设置,在选项卡上点击调整已扫描照片的质量 (C)。从高级属性中选择亮度、对比度、分辨率和照片类型。选 择设置后,点击确定按钮。

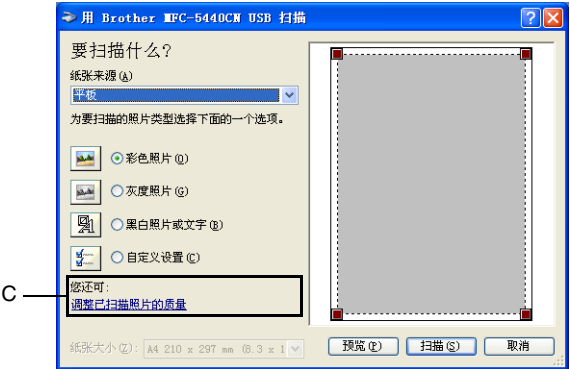

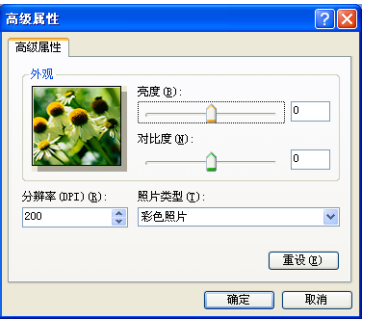

*7* 在扫描对话框内点击扫描按钮,开始扫描文档。 此时只有选中的文档区域出现在 Presto!® PageManager® 窗口 (或软件应用程序窗口)。
#### **Brother** 扫描仪实用程序

Brother 扫描仪实用程序用于配置高于 1200 dpi 分辨率的扫描仪驱动程 序,并可用于更改纸张大小。若要将 Legal 设置为默认大小,请使用这 种实用程序更改设置。必须重启计算机使新设置生效。

纸张大小设置不可用于 MFC-3240C 和 MFC-210C。

#### 运行实用程序:

选择位于开始 / 所有程序 /**Brother**/**MFL-Pro Suite MFC-XXXXC** 菜单 上的扫描仪实用程序,运行实用程序。( XXXX 是型号名称。)

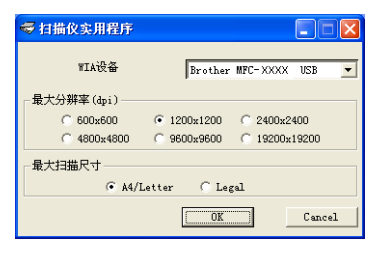

若要扫描高于 1200 dpi 分辨率的文档,此时文件可能非常大,请 确保有足够的内存和硬盘空间用于扫描该大小的文件。如果内 存和硬盘不够,则计算机可能死机,并可能会丢失文件。

### 与 **TWAIN** 兼容的 **Windows® XP**

安装与 TWAIN 兼容的扫描仪驱动程序。若要使用该驱动程序,可从位 于计算机开始 / 所有程序 /**Brother**/**MFL-Pro Suite MFC-XXXX** 上的对 于高级用户启用 **-** 禁用 **TWAIN** 图标中打开 TWAIN。

# 扫描文档 (仅适用于 **Windows® 98/98SE/Me** 和 **2000** 专业版)

# 与 **TWANI** 兼容

Brother MFL-Pro Suite 软件包括与 TWAIN 兼容的扫描仪驱动程序。 TWAIN 驱动程序符合在扫描仪和软件应用程序之间进行通讯的标准通 用协议。不仅可直接将图像扫描到Brother自带的Presto!® PageManager® 阅读器而且可直接将图像扫描到任何支持 TWAIN 扫描的软件应用程序 中。这些应用程序包括诸如 Adobe® Photoshop®、Adobe® PageMaker®、 CorelDraw® 等普遍使用的程序。

# 如何使用扫描仪

*1* 打开软件应用程序 (Presto!® PageManager® ) 扫描文档。

*《*《使用 Presto!<sup>®</sup> PageManager<sup>®</sup>时, 可参考本说明书中的扫描说明。

- *2* 从文件的下拉菜单中选择扫描或选择扫描按钮。面板左侧出现扫 描面板。
- *3* 从扫描仪下拉框中选择 **Brother MFC-XXXX USB** 或 **Brother MFC-XXXX LAN**。( XXXX 是型号名称)
- 如果多功能一体机的连接是通过: USB- 使用 **Brother MFC-XXXX USB** LAN- 使用 **Brother MFC-XXXX LAN** ( XXXX 是型号名称)
- *4* 点击扫描按钮。

出现扫描设置对话框:

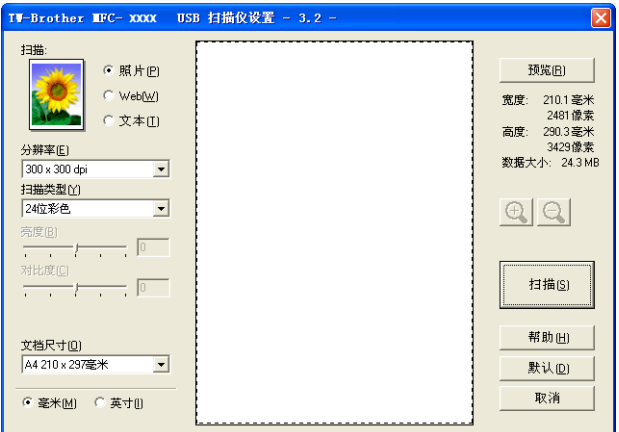

# 扫描文档到计算机

可扫描一整页

 $-$  或 $-$ 

预览文档后扫描部分页面。

#### 扫描一整页

- *1* 装入文档。
- 2 如有需要,在扫描仪窗口调整以下设置:
	- 图像类型
	- 分辨率
	- 扫描类型
	- 亮度
	- 对比度
	- 文档尺寸
- @ 选择文档尺寸后, 通过点击和拖动鼠标左键进一步调整扫描区 域。扫描时,若要剪切图像,必须进行这一步操作。[\(请参见第](#page-41-0) 2-13 页上的[扫描仪窗口中的设置](#page-41-0))
- *3* 在扫描仪窗口点击扫描按钮。 扫描完成后,点击取消返回到 Presto!® PageManager®窗口。

### 预览然后剪切,保留要扫描的部分

预览按钮用于预览图像以便剪切图像中不需要的部分。若预览满意, 则点击扫描仪窗口中扫描按钮扫描图像。

*1* 装入文档。

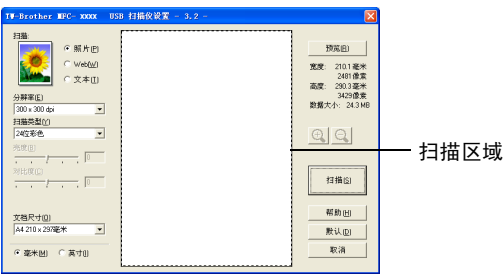

- 2 按需要, 洗择图像类型、分辨率、扫描类型、亮度和对比度和文档 尺寸的设置。
- *3* 在扫描仪设置对话框中,点击预览按钮。 整个文档将被扫描到计算机中,并且出现在扫描区域内。
- 4 通过点击和拖动鼠标左键,选择要扫描的部分。

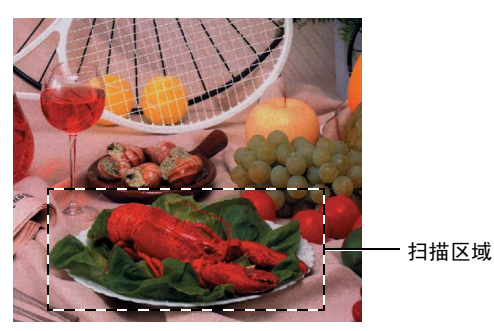

- 《 如果使用 ⊕ 按钮放大图像, 则可使用 ⊝ 按钮将图像恢复到先前 大小。
- *5* 再次装入文档。
- 如果机型是平板式,并且您已在步骤 1 中在扫描仪平板上装入了 文档,请跳过此步骤。
- *6* 点击扫描。

此时只有选中的文档区域出现在 Presto!® PageManager® 窗口 (或软件应用程序窗口)。

7 在 Presto!® PageManager®窗口中,使用可用选项来细化图像。

如何使用 WINDOWS® 扫描 **2 - 12**

# <span id="page-41-0"></span>扫描仪窗口中的设置

#### 图像类型

从照片、**Web** 或文本中选择输出的图像类型。分辨率和扫描类型会随 各自的默认设置而改变。

默认设置为:

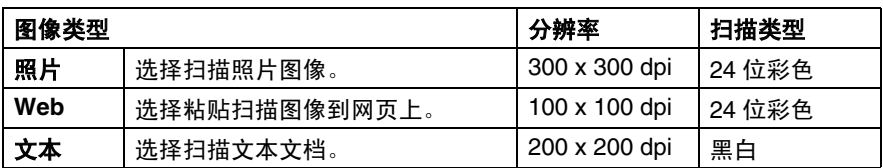

#### 分辨率

从分辨率的下拉列表中更改扫描分辨率。高分辨率会占用更多的内存 并需要更多的传输时间,但是能够获得的精细的扫描图像。下列表格 显示可选择和可用的彩色分辨率。

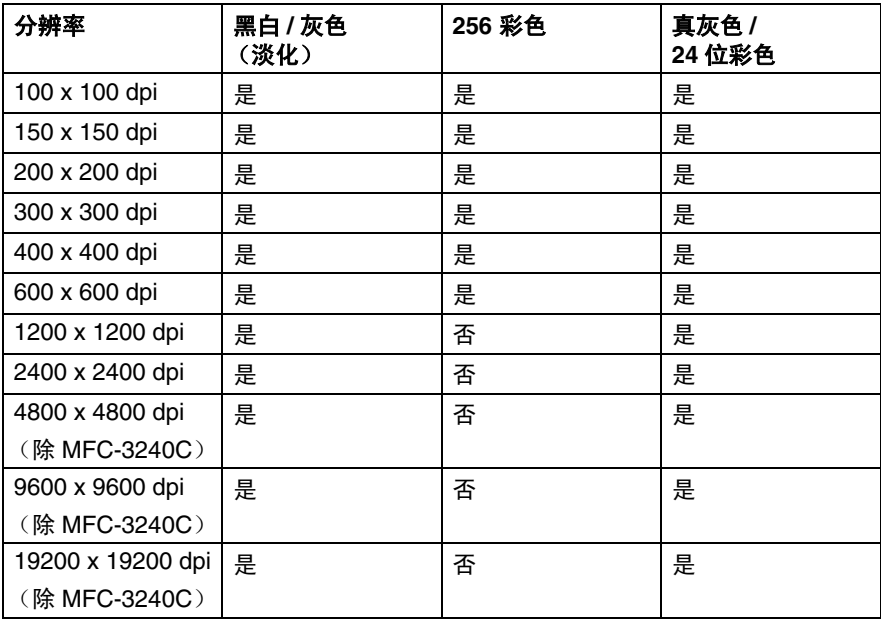

#### 扫描类型

黑白: 设定扫描类型为用于文本或艺术线条的黑白。

灰度: 设定扫描类型为用于照片图像的灰色 (淡化)或直灰 色。

#### 彩色: 设置:

**8** 位彩色,扫描最多 256 彩色或 **24** 位彩色扫描最多 1680 万彩色。

使用 **24** 位彩色创建最精确彩色的图像,图像文件将 比用 **8** 位彩色创建的文件大 3 倍。

#### 亮度

调整设置 (-50 - 50) 以获得最佳图像。默认值为 0, 代表"普通"。 向左或向右拖动滑动条设定级别使图像变亮或变暗。也可在框内输入 数值进行设置。

如果扫描的图像太亮,设定一个较小的亮度数值并再次扫描文档。如 果扫描的图像太暗,设定一个较大的亮度数值并再次扫描文档。

● 仅在选中黑白或灰色时使用。

#### 对比度

此设置仅在选中一种灰度设置时才可进行调整。当黑白和彩色设置选 择为**扫描类型**时,此设置不可用。

向左或向右移动滑动条能够增大或减小对比度的级别。增大对比度使 图像深浅区域更加分明,反之则更强调灰色区域。也可在框内输入数 值进行设置。

### 文档尺寸

可将文档尺寸,设定为以下的任一种:

- A4 210 x 297 毫米
- JIS B5 182 x 257 毫米
- Letter 8 1/2 x 11 英寸
- Legal 8 1/2 x 14 英寸
- A5 148 x 210 毫米
- Executive 7 1/4 x 10 1/2 英寸
- 名片
- 照片 4 x 6 英寸
- 索引卡片 5 x 8 英寸
- 照片 L 89 x 127 毫米
- 照片 2L 127 x 178 毫米
- 明信片 1 100 x 148 毫米
- 明信片 2 148 x 200 毫米
- 自定义(用户可在 0.35 x 0.35 英寸 8.5 x 14 英寸 或 8.9 x 8.9 毫 米 - 215.9 x 355.6 毫米范围内调整。)

如果设备是平板式 (除 MFC-3240C),可扫描名片。要扫描名片, 选择名片大小,然后将名片面朝下放置在扫描平板的中心位置。 扫描用于文字处理器或其他图形应用程序的照片或其他图像时,试用 不同对比度和分辨率模式的设置来查看最符合需要的选项。

使用 MFC-3240C,不能扫描名片。

如果文档大小选择为自定义,将出现自定义文档大小对话框。

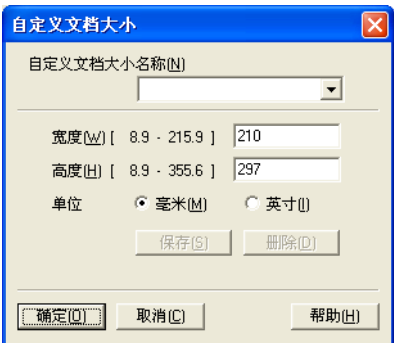

输入文档的名称、宽度和高度。

选择 "mm (毫米)"或 "inch (英寸)"为宽度和高度单位。 在屏幕上可看见所选纸张的实际大小。

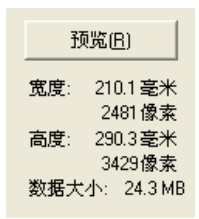

- 宽度:显示扫描区域的宽度
- 高度: 显示扫描区域的高度
- 数据大小: 显示以位图格式计算的数据大小。文件格式不同 (如 采用 JPEG 格式), 则数据大小不同。

# 使用扫描键 (适用于 **USB** 电缆用户)

**@ 在网络上[使用扫描键](#page-102-0), 请参见第 6-4 页上的***使用扫描键***。** 

在控制面板上使用  $\overline{\mathbb{Q}}$  (**扫描**) 键将文档扫描到文字处理 , 图形或 电子邮件应用程序或计算机文件夹中。使用 (扫描)键的好处 是可避免从计算机扫描时必需的鼠标点击。

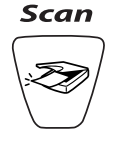

 $\widetilde{\mathbb{C}}$  在使用  $\langle \gg \rangle$  控制面板上的 (2) 扫描)键之前,必须将设备连接 到基于 Windows® 环境的计算机上, 然后根据不同的 Windows® 版本安装合适的 Brother 驱动程序。

有关如何使用 (扫描)键配置 Control Center 2.0 按钮进 而选择应用程序,请转到相关章节:

■ 对于Windows®, 请参见第3-1页上的使用*[Control Center 2.0](#page-54-0)*。

■ 对于 Macintosh®, 请参见第 7-16 页上的使用 *[Control Center](#page-121-0) 2.0* (适用于 *Mac OS® X 10.2.4* [或更高版本\)](#page-121-0)。

### 扫描到电子邮件

可将黑白或彩色文档作为文件附件扫描到电子邮件应用程序。可更 改 (扫描)键配置 。[\(请参见第](#page-62-0) 3-9 页上的电子邮件)

- *1* 装入文档。
- 2 按 <sup>\</sup><sup>2</sup>/ (扫描)键。

 $\lceil$ Scan to E-mail  $\bigoplus$ 

3 按▲或▼键选择 Scan to E-mail (扫描到电子邮件)。 按启用黑白或启用彩色键。 设备将扫描文档、创建文件附件、然后启动电子邮件应用程序, 显示等待寻址的新信息。

# 扫描到图像

可扫描彩色图片到图形应用程序以便浏览和编辑。可更改 (扫 描)配置。(请参见第 3-6 页上的图像 (例如: *[Microsoft Paint](#page-59-0)*)) *1* 装入文档。

2 按 <sup>\</sup><sup>2</sup>/ (扫描)键。

Scan to Image $\bullet$ 

**3** 按▲或▼键选择 Scan to Image (扫描到图像)。 按启用黑白或启用彩色键。 设备将开始扫描进程。

# 扫描到 **OCR**

如果文档是文本,可通过 OCR 将其转换为可编辑的文本文件, 然后 显示在文字处理应用程序上以便浏览和编辑。可更改 (扫描) 配置。(请参见第 3-8 页上的*[文字处理程序](#page-61-0)*)

- *1* 装入文档。
- **2** 按 \<sup>参</sup>/ (扫描)键。

Scan to OCR ∙

**3** 按▲或▼键诜择 Scan to OCR (扫描到 OCR)。 按启用黑白或启用彩色键。 设备将开始扫描进程。

# 扫描到文件

扫描黑白文档或彩色文档到计算机中,然后作为文件保存到选择的文 件夹内。文件类型和特定文件夹由 Brother MFL-Pro Control Center 中的扫描到文件屏幕上的已选设置决定。[\(请参见第](#page-64-0) 3-11 页上的文 [件](#page-64-0))

- *1* 装入文档。
- 2 按 <a> (扫描)键。

Scan to File €

*3* 按 ▲ 或 ▼ 键选择 Scan to File (扫描到文件)。 按启用黑白或启用彩色键。 设备将开始扫描进程。

# 扫描到介质卡 (不可用于**MFC-3240C**、**MFC-210C** 和 **MFC-5440CN**)

可扫描黑白和彩色文档到介质卡中。黑白文档将以 PDF (\*.PDF) 或 TIFF 文件格式 (\*.TIF) 存储。彩色文档将以 PDF (\*.PDF) 或 JPEG (\*.JPG) 文件格式存储。默认设置为 Color 150 dpi (彩色 150 dpi)默认文件格式为 PDF。文件名称默认为当前日期。例如, 在 2004 年 7 月 1 日扫描的第 5 幅图像将被命名为 07010405.PDF。可 根据需要更改色彩、质量和文件名称。

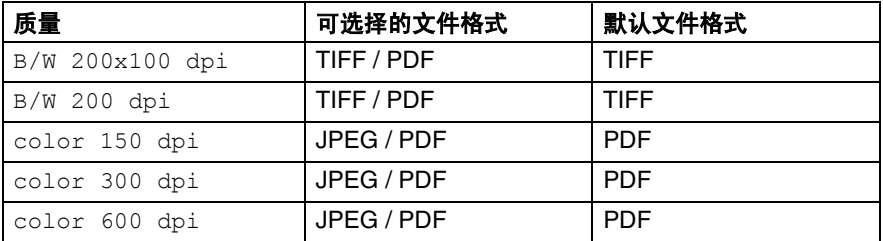

- 可为黑白或彩色文件选择默认的文件格式。([请参见第](#page-52-0) 2-24页上 的[更改默认彩色文件格式](#page-52-0) 和第 2-23 页上的[更改默认黑白文件格](#page-51-0)  $\vec{\tau}$  )
- *1* 在设备中插入一张 SmartMedia®、CompactFlash®、Memory Stick<sup>®</sup>、 Secure Digital™ (SD 卡)或 xD-Picture Card™。
- **◯ 在图像捕捉**闪烁时,请勿取出介质卡以避免损坏卡或损坏存储 在卡中的数据。
- *2* 装入文档。
- 3 按 <> (扫描)键。
- **4** 按▲或▼键选择 Scan to Card (扫描到介质卡)。 要更改质量,请按**功能 / 设定**键然后转到步骤 5。

— 或 —

按启用黑白或启用彩色键在无需更改任何设置的情况下开始扫 描。

5 按 ▲ 或 ▼ 键选择想要的质量。

要更改文件类型,请按**功能 / 设定**键然后转到步骤 6。

— 或 —

#### 要开始扫描,请按启用黑白或启用彩色键。

- 6 按▲或▼键选择所要的文件类型。 要更改文件名称,请按**功能 / 设定**键然后转到步骤 7。 — 或 — 要开始扫描,请按启用黑白或启用彩色键。
- *7* 文件名称可自动设置,也可使用拨号盘设定选项的名称。仅可更 改前 6 位数字。(不可用于 DCP-110C ) 要开始扫描,请按启用黑白或启用彩色键。

#### 更改默认质量

(适用于 **MFC-410CN**、 **MFC-620CN** 和 **MFC-5840CN**)。

- 1 按功能 / 设定键, 然后按数字 4, 8, **1**。 1.Quality
- 2 按 ▲ 或 ▼ 键选择 B/W 200x100 dpi、 B/W 200 dpi、 Color 150 dpi、 Color 300 dpi 或 Color 600 dpi。 按功能 **/** 设定键。
- *3* 按停止 **/** 退出键。

#### (适用于 **DCP-110C** )

- *1* 按功能键。
- 2 按▲或▼键选择 2.PhotoCapture (图像捕捉)。 然后按设定键。
- **3** 按▲或▼键选择 8.Scan to Card (扫描到介质卡)。 然后按**设定**键。
- *4* 按 ▲ 或 ▼ 键选择 1.Quality (质量)。 然后按**设定**键。

1.Quality

- 5 按 ▲ 或 ▼ 键选择 B/W 200x100 dpi、 B/W 200 dpi、 Color 150 dpi、 Color 300 dpi或 Color 600 dpi。 然后按设定键。
- *6* 按停止 **/** 退出键。

### <span id="page-51-0"></span>更改默认黑白文件格式

#### (适用于 **MFC-410CN**、 **MFC-620CN** 和 **MFC-5840CN**)

- $1$  按功能 / 设定键, 然后按数字 4, 8, **2**。 2.B/W File Type
- **2** 按 ▲ 或 ▼ 键选择 TIFF 或 PDF。 按功能 **/** 设定键。
- *3* 按停止 **/** 退出键。

#### (适用于 **DCP-110C**)

- *1* 按功能键。
- 2 按▲或▼键选择 2.PhotoCapture (图像捕捉)。 然后按**设定**键。
- 3 按▲或▼ 键洗择 8.Scan to Card (扫描到介质卡片)。 然后按设定键。
- 4 按▲或▼键选择 2.B/W File Type (B/W 文件类型)。 然后按设定键。 2.B/W File Type
- $5$  按 ▲ 或 ▼ 键选择 TIFF 或 PDF。 然后按**设定**键。
- *6* 按停止 **/** 退出键。

#### <span id="page-52-0"></span>更改默认彩色文件格式

#### (适用于 **MFC-410CN**、 **MFC-620CN** 和 **MFC-5840CN**)

- 1 按功能 / 设定键, 然后按数字 4, 8, **3**。 3.ColorFile Type
- **2** 按 ▲ 或 ▼ 键选择 PDF 或 JPEG。 按功能 **/** 设定键。
- *3* 按停止 **/** 退出键。

#### (适用于 **DCP-110C**)

- *1* 按功能键。
- 2 按▲或▼键选择 2.PhotoCapture (图像捕捉)。 然后按**设定**键。
- 3 按▲或▼键诜择 8.Scan to Card (扫描到介质卡)。 然后按设定键。
- 4 按▲或▼键选择 3.ColorFile Type (彩色文件类型)。 然后按**设定**键。 3.ColorFile Type

- $5$  按 ▲ 或 ▼ 键选择 PDF 或 JPEG。 然后按**设定**键。
- *6* 按停止 **/** 退出键。

# <span id="page-53-0"></span>使用 **Presto!® PageManager®**

用于 Brother 的 Presto!® PageManager® 是文档管理应用程序。可使 用 Presto!<sup>®</sup> PageManager<sup>®</sup> 查看扫描的文档。

Presto!® PageManager® 是一个完善且易于使用的文档管理系统。它 将帮助您组织图形和文本文档。它允许您合并或"堆叠"不同格式的 文档以便打印,传真或整理成文档。

通过Presto!® PageManager®程序组可使用Presto!® PageManager®。 请参见 *Presto!® PageManager®* 在线帮助。

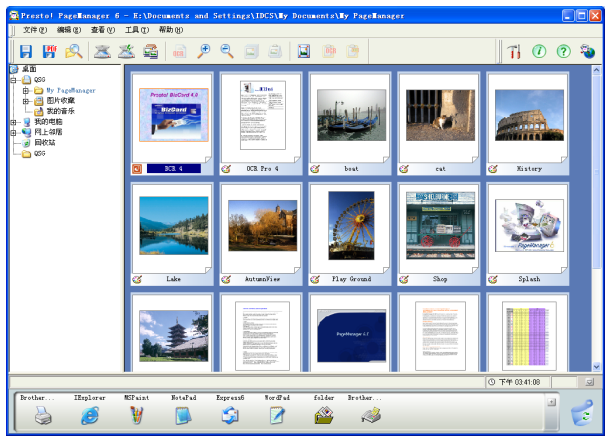

本章仅是对基本操作的说明。

安装 MFL-Pro Suite 时,用于Brother设备的 Presto!® PageManager® 将被自动安装。

# <span id="page-54-0"></span>*3* 使用 **Control Center 2.0** (适用于 **Windows®** )

Control Center 2.0 中使用的功能随型号不同而不同。

# **Control Center 2.0**

Control Center 2.0 是一个软件实用程序, 它使您能够快速方便地使 用常用的应用程序。使用 Control Center 2.0 不需要手动启用特定应 用程序。 Control Center 2.0 提供了以下六种操作:

- *1* 直接扫描到选定的文件、电子邮件、文字处理器或图形应用程 序。
- *2* 使用自定义扫描按钮可配置符合自身应用程序要求的按钮。
- *3* 使用图像捕捉中心 ™ 的高级功能。
- *4* 通过计算机使用复印功能。
- *5* 在设备上使用 PC-FAX 应用程序。
- *6* 访问可用设置以配置设备。

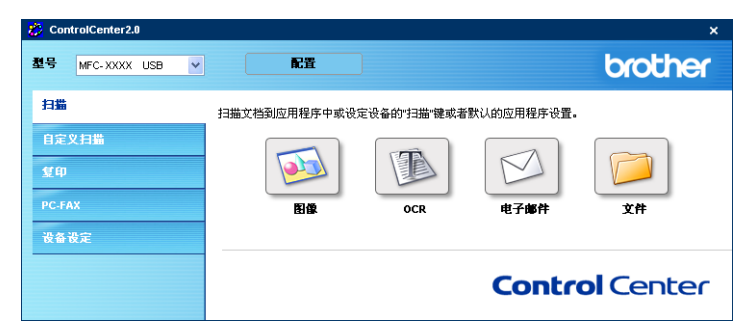

从型号下拉列表中选择将与 Control Center 2.0 连接的设备。 也可点击配置按钮打开每个功能的配置窗口。

# 如何关闭 **Control Center 2.0** 的自动加载功能

一旦从开始菜单中启动了 Control Center 2.0,图标将出现在任务栏 中。双击 2 图标可打开 Control Center 2.0 窗口。

如果每次计算机启动时,自动运行 Control Center 2.0:

- 1 在任务栏托盘上右击Control Center 2.0的图标 <mark>图 & P 图 © ® \$ \$ @</mark> 1506 选择首选项。
- *2* 出现 Control Center 2.0 首选项窗口,则在复选框中不要选择 计算机启动时启动控制中心这一项。
- *3* 点击确定按钮关闭窗口。

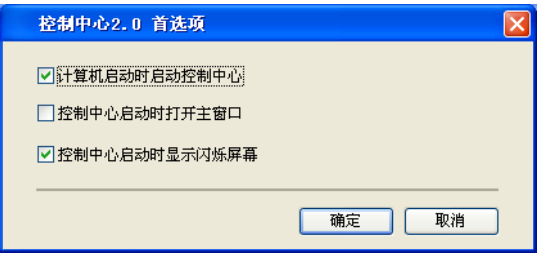

扫描

本节包括扫描到图像、扫描到 **OCR**、扫描到电子邮件和扫描到文件 四个应用程序按钮。

- 图像(默认: *Microsoft Paint)* 使您可直接扫描页面到任何图形 阅读器/编辑器的应用程序。可选择MS Paint、Corel PhotoPaint、 Adobe PhotoShop 或其他安装在计算机上的图像编辑应用程序。
- 文字处理程序 (*默认: MS WordPad) —* 可扫描页面或 文档, 自 动运行 OCR 应用程序并将文本 (非图形图像)插入到文字处理 应用程序中。可选择目标文字处理应用程序诸如 WordPad、 MS Word、Word Perfect 或其他安装在您计算机上的任意一种文字处 理应用程序。
- 电子邮件 (*默认: 您默认的电子邮件软件)* 可将页或面或文档作 为标准附件直接扫描到电子邮件应用程序中。可选择附件的文件 类型和分辨率。
- 文件可直接扫描到磁盘文件中,可根据需要更改文件类型和目标 文件夹。

Control Center 2.0 可在设备上配置硬盘扫描键使用扫描功能。在配 置菜单中选择设备按钮以配置每个扫描按钮。

### 自定义扫描

右击按钮,出现配置菜单,可根据您的特殊要求为这些按钮配置名称 和设置。

# 图像捕捉 (不可用于 **MFC-3240C** 和 **MFC-5440CN**)

本节包括使用插入到设备中的介质卡的三种功能。只有当设备连接 到带有 USB 的计算机上时,才能使用这种功能。

- 打开 PCC 文件夹 可查看介质卡上的文件和文件夹(请参见第6-1 页上的从您的计算机使用 *PhotoCapture Center™* (图像捕捉中 心))
- 从PCC中复制—可将介质卡上的文件复制到计算机上的特定文件 夹中可选择目标文件夹。
- 复制到应用程序 可将介质卡上的文件复制到图像阅读器应用程 序的桌面文件夹中。

# 复印

复印可使用计算机和打印机驱动程序以提高复印操作功能。可扫描设 备上的页面并使用打印机驱动程序中的功能打印副本 — 或 — 可将副 本输出到安装在计算机上的标准打印机或网络打印机中。 最多可配置四个按钮为首选设置。

# **PC-FAX**  (不可用于 **DCP-110C** )

使用 Brother PC-FAX 应用程序按这些按钮发送或接收传真。

- 发送 可扫描页面或文档, 并通过 Brother PC-FAX 软件, 从计算 机上将图像作为传真自动发送。([请参见第](#page-79-0) 5-1 页上的 *PC-FAX* 发 [送](#page-79-0))
- 接收—点击此按钮,可接收PC-FAX。运行PC-FAX接收软件后, 此按钮将改为查看接收并打开应用程序,以查看接收的传真。[\(请](#page-97-0) 参见第 5-19 页上的设置 *PC-FAX* [接收\(仅适用于](#page-97-0) *MFC-410CN*、 *MFC-620CN*、 *MFC-5440CN* 和 *[MFC-5840CN](#page-97-0)*))

设备连接到网络上时,不能使用此功能。

- 地址簠 可打开 Brother PC-FAX 地址簿。([请参见第](#page-85-0) 5-7 页上的 *[Brother](#page-85-0)* 地址簿)
- 设置 可配置 PC-FAX 发送设置。([请参见第](#page-81-0) 5-3 页上的*发送设* [置](#page-81-0))

## 设备设置

可配置设备设置或检查墨水余量。

- 远程设置— 可打开远程设置程序 ( 请参见第 4-1 页上的 MFC *远程* 设置 (不可用于 *DCP-110C* 和 *[MFC-210C](#page-77-0)*))
- **快速拨号** 可打开远程设置的快速拨号窗口 [\(请参见第](#page-77-0) 4-1 页上的 *MFC* 远程设置 (不可用于 *DCP-110C* 和 *[MFC-210C](#page-77-0)*))
- 墨水余量 可查看墨水的状态。

● 设备连接到网络上时, 不能使用此功能。

扫描

#### 本节包括扫描到图像、扫描到 **OCR**、扫描到电子邮件和扫描到文件 四个应用程序按钮。

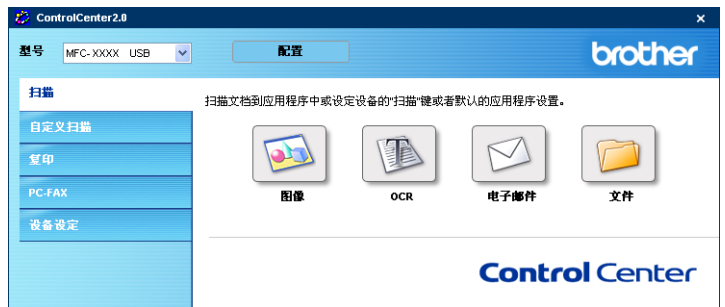

# <span id="page-59-0"></span>图像 (例如: **Microsoft Paint**)

使用扫描到图像功能可直接扫描图像到图形应用程序以便进行图像 编辑。要更改默认设置,右击按钮,选择**软件按钮**。

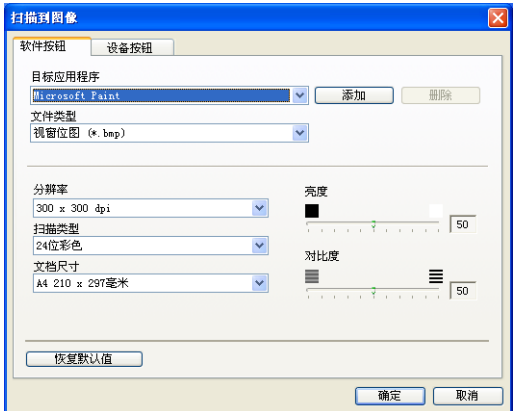

如有需要,更改其他设置。

**@ 通过选择每个扫描按钮上的<b>设备按钮**, 为设备上每个扫描键配置 扫描功能。

要更改目标应用程序,从目标应用程序下拉列表中选择合适的应用程 序。点击添加按钮,可将应用程序添加到列表中。

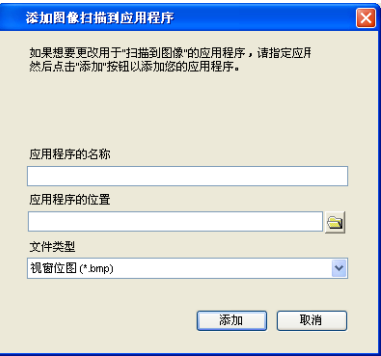

输入应用程序的名称 (最多 30 个字符)和应用程序的位置。也可点 击 3 按钮找到应用程序位置。从下拉列表中选择文件类型。

——<br>要删除已添加的应用程序。选择**应用程序的名称**并点击**删除**按钮即 可。

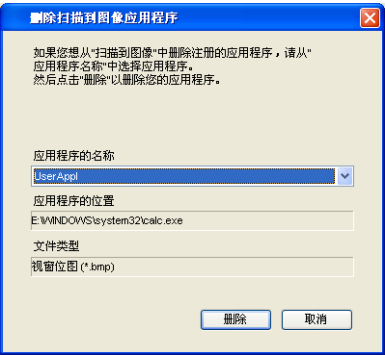

本功能也可用于扫描到电子邮件和扫描到OCR。窗口随功能的不 同而改变。

# <span id="page-61-0"></span>文字处理程序

扫描到 **OCR** 将图形页面图像数据转换为任何文字处理器程序均可编 辑的文本。可更改默认文字处理器程序。

要配置扫描到 **OCR**,右击按钮,选择软件按钮。

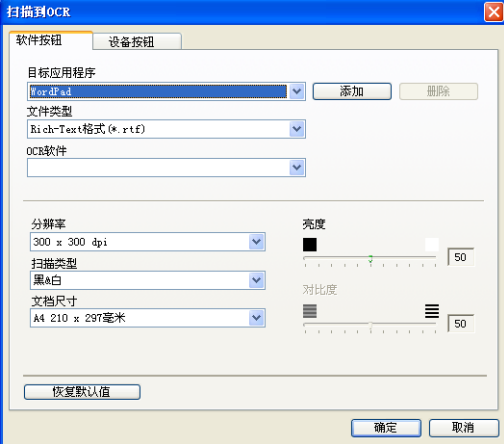

要更改文字处理应用程序,从目标应用程序下拉列表中选择目标文字 处理应用程序。点击添加按钮,可将应用程序添加到列表中。点击删 除按钮可删除应用程序。

可为本选项配置其他设置。

<span id="page-62-0"></span>使用扫描到电子邮件功能可将文档扫描到默认的电子邮件应用程序 中,便于您把扫描作业作为附件发送。要更改默认的电子邮件应用程 序或附件文件类型,右击按钮,洗择**软件按**钮。

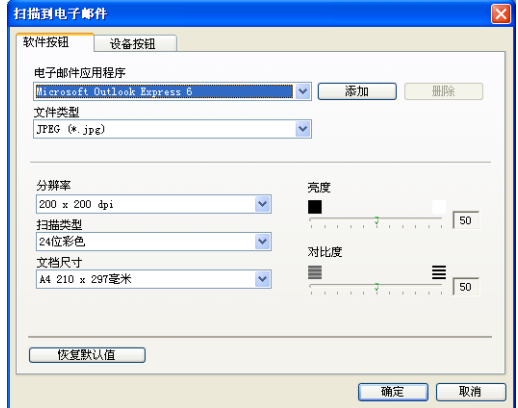

更改电子邮件应用程序,从电子邮件应用程的下拉列表中选择电子邮 件应用程序。点击添加按钮,可将应用程序添加到列表中。点击删除 按钮可删除应用程序。

也可更改其他用于创建文件附件的设置。

# <span id="page-63-0"></span>文件附件

可从以下文件类型的列表中选择电子邮件附件的文件类型或保存在 文件夹中的文件类型。

文件类型 — 从下拉列表中选择要保存的扫描图像文件的类型。

Windows Bitmap (\*.bmp)

JPEG (\*.jpg)

TIFF - Uncompressed (\*.tif)

TIFF - Compressed (\*.tif)

TIFF Multi-Page - Uncompressed (\*.tif)

TIFF Multi-Page - Compressed (\*.tif)

Portable Network Graphics (\*.png)

PDF (\*.pdf)

@ 通过扫描到 Presto!® PageManager®, 可支持其他的文件格式。 然后使用另存为功能并选择文件[格式。\(请参见第](#page-53-0) 2-25 页上的 使用 *Presto![® PageMana](#page-53-0)ger®*)

支持的其他文件类型为:

TIFF - G3 压缩文件 (\*.TIF)

TIFF - G4 压缩文件 (\*.TIF)

<span id="page-64-0"></span>使用扫描到文件按钮可扫描图像并将其以特定文件类型保存到计算 机的任何一个根目录下。 这便于您将纸张文档轻松存档。右击按 钮, 配置文件类型, 保存到根目录下, 然后洗择**软件按钮**。

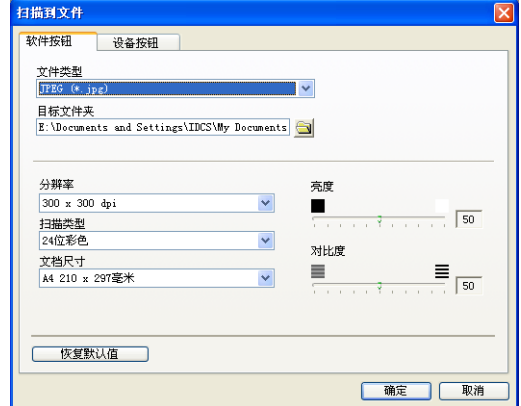

从文件类型的下拉列表中选择文件类型然后保存图像。将文件保存 到当前显示的**目标文件夹**对话框中的默认文件夹中,或点击 选择其他文件夹 / 根目录。

<mark>《</mark>》支持的文件类型,请参见第 3-10 页上*[文件附件](#page-63-0)*。

# 自定义扫描

您可通过四种按钮对首选项的配置进行设定以符合扫描要求。

要配置按钮,右击按钮,将出现配置窗口。扫描动作包括四种功能选 择:扫描到图像、扫描到 **OCR**、扫描到电子邮件和扫描到文件。

扫描到图像:使用本设置可直接扫描页面到任何图形阅读器 / 编辑器 软件。可选择任何一种安装在计算机上的图像编辑应用程序作为目 标应用程序。

扫描到 **OCR**:扫描的文档将转换为可编辑的文本文件。可选择安装 在计算机上的第三方 OCR 软件包。也可选择可编辑文本的目标应用 程序。

扫描到电子邮件:扫描的图像将附在电子邮件信息中。如果系统上安 装了多个程序,可从中选择一个电子邮件应用程序。选择附件的文件 类型并从默认的电子邮件地址簿中创建电子邮件地址簿的快速发送 列表。

扫描到文件:使用本设置可将扫描的图像保存到本地或网络硬盘的任 何根目录处。也可选择使用的文件类型。

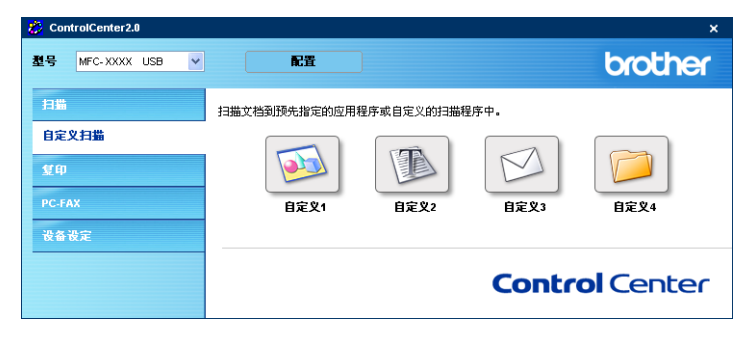

# 自定义用户定义按钮

要配置按钮,请右击按钮,即出现配置窗口。请遵循下列按钮配置指 导进行操作。

#### 扫描到图像:

在常规选项卡中

可在用于自定义的名称栏中输入名称 (最多 30 位字符)。输入的名 称将显示为按钮名称。

从扫描动作选项区中选择扫描类型。

在设置选项卡中

可对目标应用程序、文件类型、分辨率、扫描类型、文档尺寸、亮度 和对比度的设置进行选择。

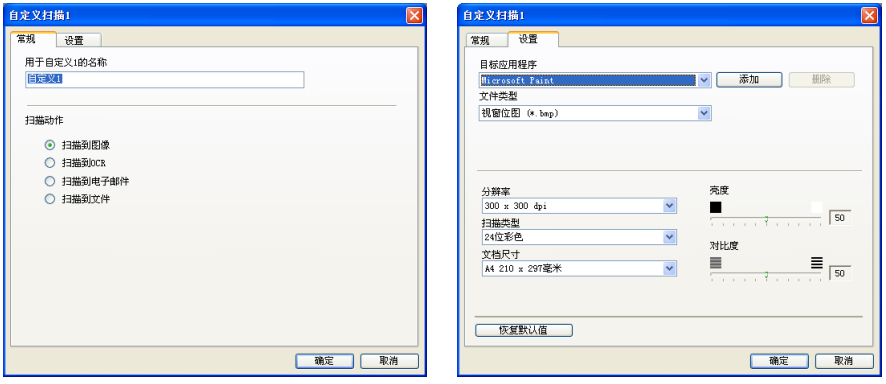

### 扫描到 **OCR**:

在常规选项卡中

在用于自定义的名称栏中可输入名称 (最多 30 位字符)。输入的名 称将显示为按钮名称。

在扫描动作选项区中选择扫描类型。

在设置选项卡中

可对目标应用程序、文件类型、 **OCR** 软件、分辨率、扫描类型、文 档尺寸、亮度和对比度设置进行选择。

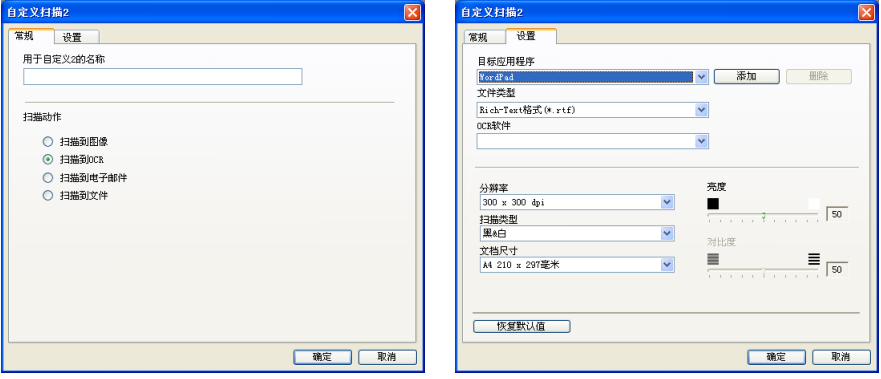

#### 扫描到电子邮件:

在常规选项卡中

在用于自定义的名称栏中可输入名称 (最多 30 位字符)。输入的名 称将显示为按钮名称。

从扫描动作选项区中选择扫描类型。

在设置选项卡

可对电子邮件应用程、文件类型、分辨率、扫描类型、文档尺寸、 亮度和对比度设置进行选择。

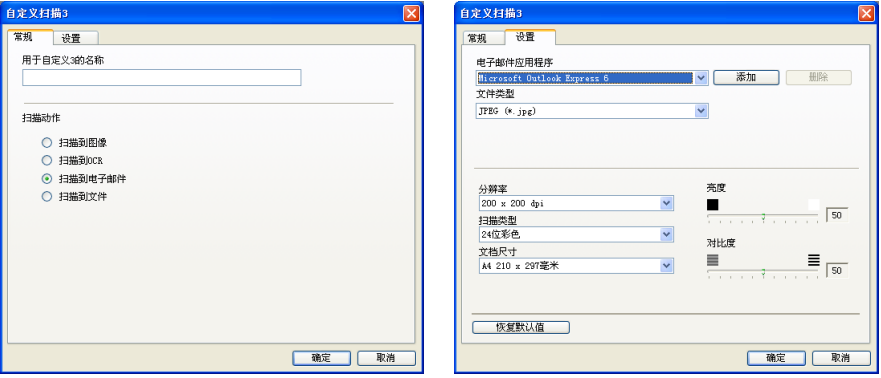

#### 扫描到文件:

在常规选项卡中

在用于自定义的名称栏中可输入名称 (最多 30 位字符)。输入的名 称将显示为按钮名称出现。

从扫描动作洗项区中洗择扫描类型。

在设置选项卡中

从文件类型的下拉列表中选择文件格式。发送文件到当前显示的目 标文件夹对话框中的默认文件夹中,或使用 对按钮选择其他文件 夹。

可对分辨率、扫描类型、文档尺寸、亮度和 对比度设置进行选择。

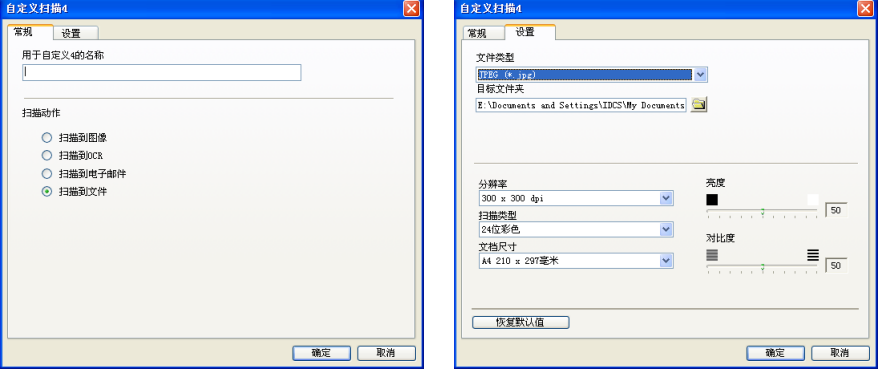

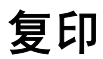

可以自定义复印按钮 (1-4) 利用内置在 Brother 打印机驱动程序中的 功能使用诸如 N 合 1 打印的高级复印功能。

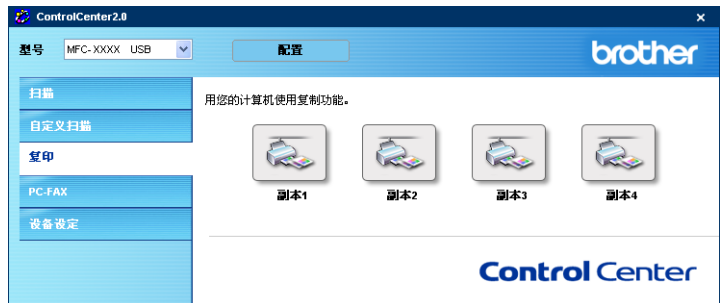

使用复印按钮之前,必须首先通过右击按钮配置打印机驱动程序。

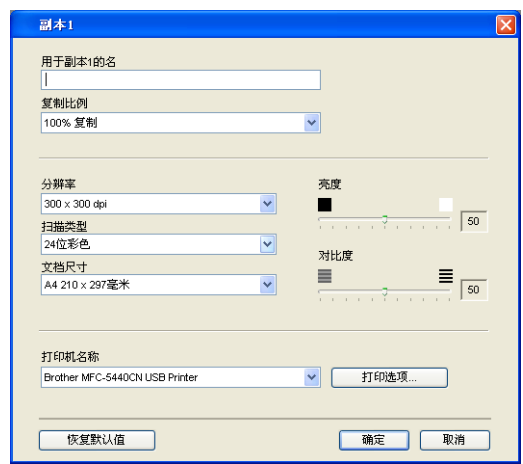

在用于副本的名称栏中最多可输入 30 个字符,然后选择复制比例。 在扫描设置选项区中可对分辨率、扫描类型、文档尺寸、亮度和对 比度的设置进行选择。

完成复印按钮配置前,必须设置打印机名称。点击打印选项按钮显示 打印机驱动程序设置。

**《 打印机选项**屏幕将随选择的打印机型号的不同而不同。

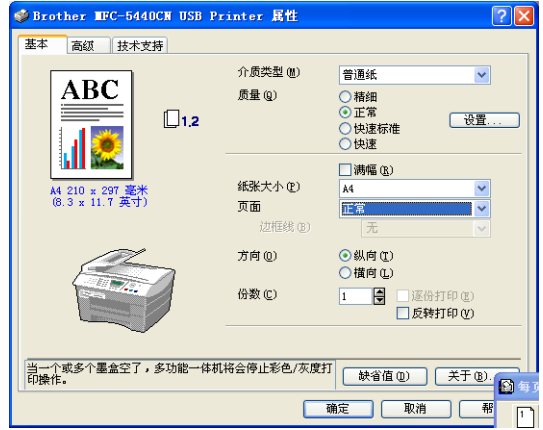

在打印机驱动程序设置窗口可选择高级打印设置。 ● 使用前,必须对每个复制按钮进行配置。
# **PC-FAX**  (不可用于 **DCP-110C**)

本节将使您通过点击相关按钮轻松打开软件发送或接收PC-FAX或编 辑地址簿。

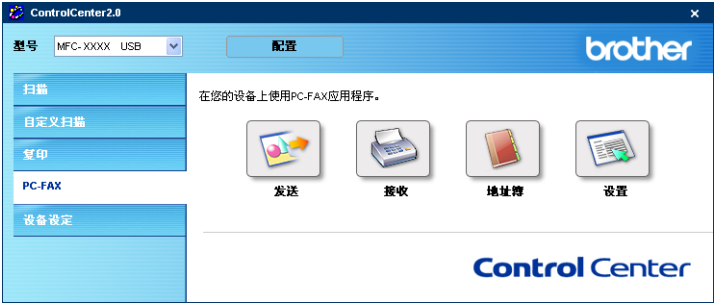

# 发送

使用发送按钮可扫描文档并通过 Brother PC-FAX 软件, 从计算机上 将图像作为一份传真自动发送。([请参见第](#page-79-0)5-1页上的*PC-FAX* 发送) 要更改发送设置,右击按钮打开配置窗口。可对分辨率、扫描类型、文 档尺寸、亮度和 对比度的设置进行选择。

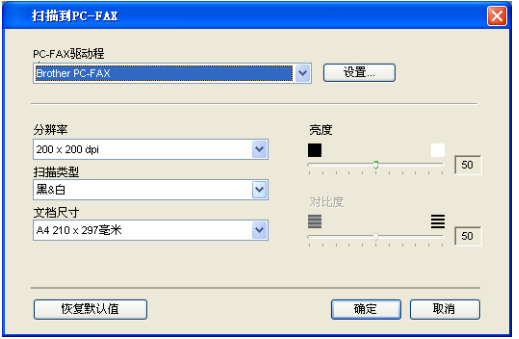

## 接收 **/** 浏览接收 (仅适用于**MFC-410CN**、**MFC-620CN**、**MFC-5440CN**、 **MFC-5840CN** )

使用接收按钮可将 PC-FAX 接收到计算机中。点击这个按钮, 启用 PC-FAX 接收软件并开始接收传真数据。[\(请参见第](#page-97-0) 5-19 页上的*运行 [PC-FAX](#page-97-0)* 接收)

设备连接到网络上时,不能使用此功能。

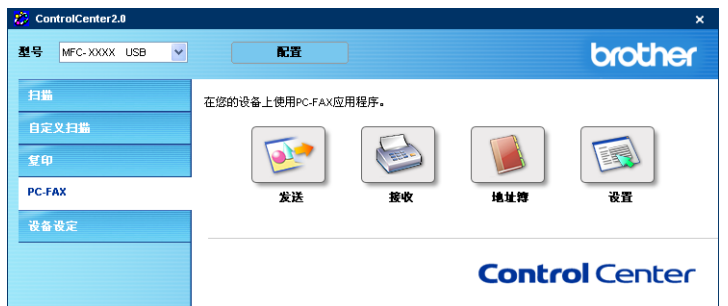

运行 PC-FAX 接收软件时,出现浏览接收按钮打开浏览器应用程序。 (Presto!® PageManager®)

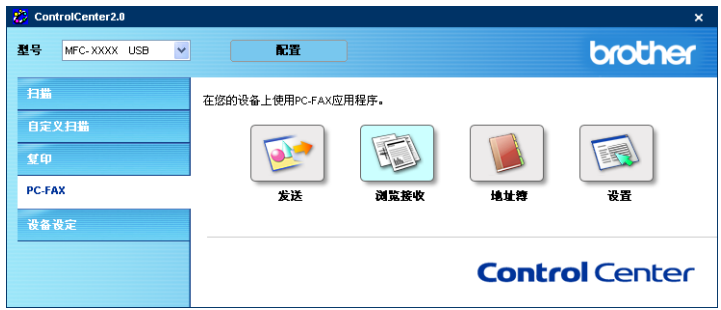

## 地址簿

使用地址簿按钮可配置、添加 / 修改或删除地址簿中的联系方式。点 击按钮,打开用于编辑的地址簿窗口。[\(请参见第](#page-85-0) 5-7 页上的 *Brother* [地址簿](#page-85-0))

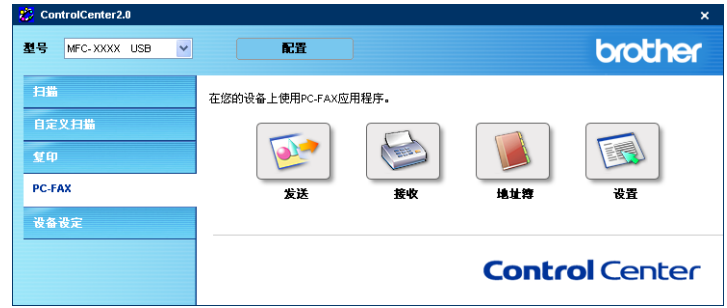

# 设置

点击设置按钮,可使用 PC-FAX 应用程序配置用户设置。[\(请参见第](#page-80-0) 5-2 页上的[设置用户信息](#page-80-0))

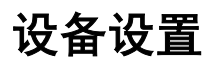

在本节中,可点击按钮配置设备设置或查看墨水余量。  $\mathscr{C}$  设备连接到网络上时,不能使用此功能。

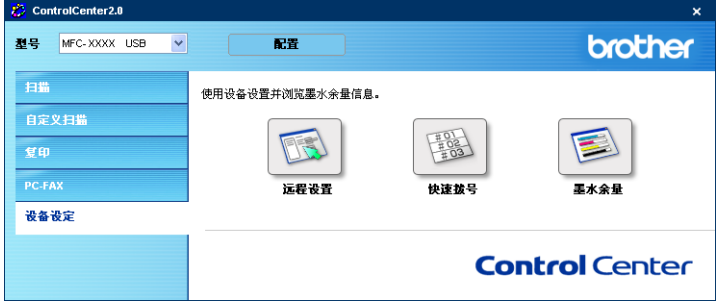

## 远程设置 (不可用于 **DCP-110C** 和 **MFC-210C**)

使用远程设置按钮可打开远程设置程序窗口,通过此窗口可配置设备 设置菜单。

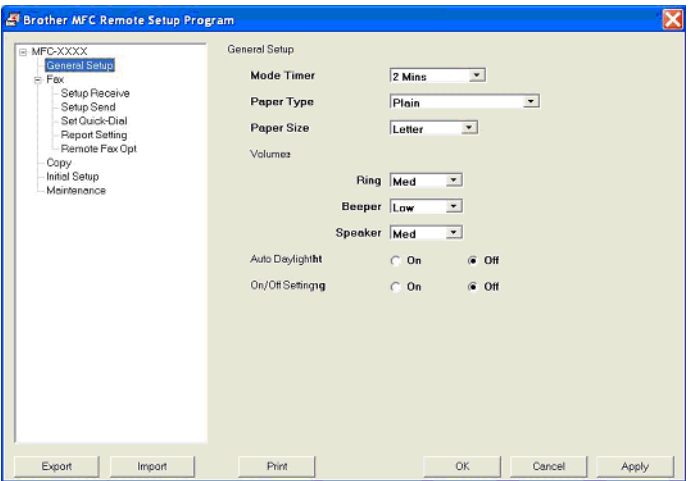

# 快速拨号 (不可用于 **DCP-110C** 和 **MFC-210C**)

使用快速拨号按钮可打开远程设置程序的设定快速拨号窗口,可轻松从 计算机上注册或更改拨号号码到设备上。

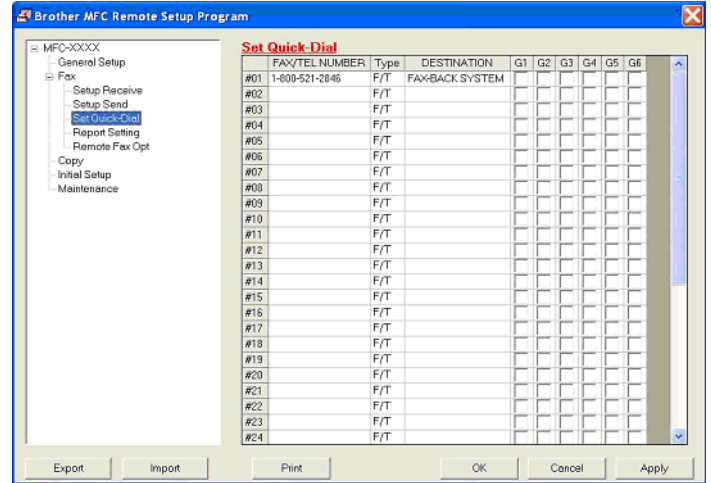

墨水余量

使用墨水余量按钮可打开 **Status Monitor** 窗口,显示每个墨水盒的 墨水余量。

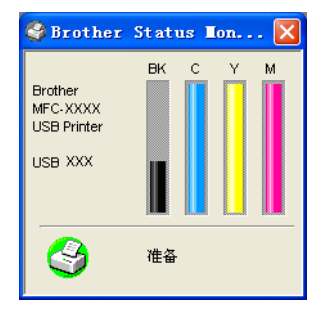

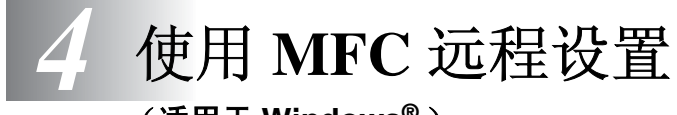

(适用于 **Windows®** )

# **MFC**远程设置 (不可用于**DCP-110C** 和**MFC-210C**)

MFC 远程设置应用程序可使您从 Windows® 应用程序中配置多项 MFC 设置。使用本应用程序时,设备中的设置将下载到计算机中,然 后显示在计算机屏幕上。如果更改了设置,可直接将其上传到设备 中。

如果您的设备通过网络连接,则不可使用 MFC 远程设置应用程 序。(请参见网络使用说明书。)

从开始菜单 ,选择程序, **Brother**, **MFL-Pro Suite MFC-XXXX** (**XXXX** 是型号名称),然后选择 **MFC** 远程设置。

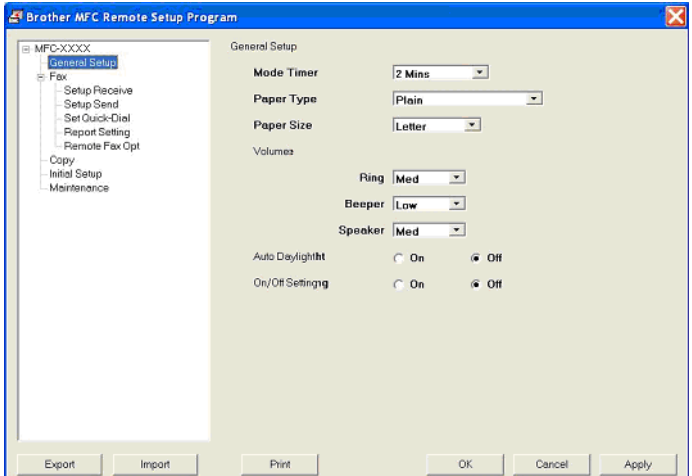

#### 确定按钮

点击确定按钮,开始上传处理数据到设备。如果显示错误消息,MFC 远程设置程序关闭,请再次输入正确的数据,然后点击确定按钮。

#### 取消按钮

点击取消按钮清除更改, 然后退出 MFC 远程设置应用程序, 且不再 上传数据到设备中。

#### 应用按钮

点击应用按钮上传数据到设备中,但是数据保留在远程设置应用程序 中以便进行更改。

#### 打印按钮

点击打印按钮打印设备上的选中项目。直到点击应用按钮才能打印 MFC 远程设置更改以便上传新的数据到设备中。然后点击打印按钮 获得更新的打印输出。

#### 导出按钮

点击导出按钮保存当前设置到文件中。

#### 导入按钮

点击导入按钮从保存的文件中读取设置到 MFC 远程设置屏幕中。

*‰*∥ 可使用**导出**和**导入**按钮为设备保存并使用几套设置。

# *5* 使用 **Brother PC-FAX** 软件

(适用于 **Windows®** ) (不可用于 **DCP-110C**)

# <span id="page-79-0"></span>**PC-FAX** 发送

使用 Brother PC-FAX 功能可通过计算机将任何应用程序或文档作为 标准传真进行发送。可在计算机上的任何应用程序中创建一个文件, 然后作为 PC-FAX 发送。甚至可附上封页备注。您只需在 PC-FAX 地 址簿内设置接收方为成员或组,或在用户界面内简单输入目标地址或 传真号码。使用地址簿搜索功能可快速找到成员发送传真。

- **②/ PC-FAX 仅可用于黑白传真。** 
	- 如果您使用Windows® XP或Windows® 2000 专业版, 必须以 管理员身份登录。
	- 请进入 Brother Solution Center (Brother 解决方案中心) 查 看可用于 Brother PC-FAX 的最新升级信息。 请访问 [http://solutions.brother.com/](http://solutions.brother.com)

# <span id="page-80-0"></span>设置用户信息

● 点击图 可通过传真发送对话框访问用户信息。

(请参见第 *5-16* [页上的使用传真类型用户界面将文件作为](#page-94-0) *PC-FAX* [发送](#page-94-0))

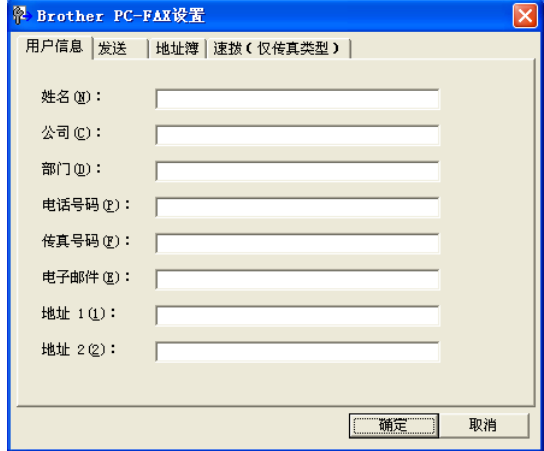

*1* 从开始菜单,选择程序,**Brother**,**MFL-Pro Suite MFC-XXXX** (**XXXX** 是型号名称),然后选择 **PC-FAX** 设置。

将出现 **Brother PC-FAX** 设置对话框:

- *2* 必须输入信息创建传真标题和传真封页。
- *3* 点击确定按钮保存用户信息。

<span id="page-81-0"></span>从 **Brother PC-FAX** 设置对话框,点击发送选项卡,显示以下屏幕。

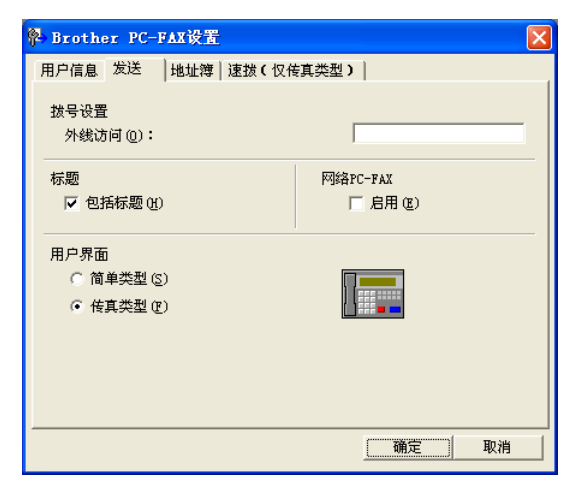

用户有两个用户界面选择:简单类型或传真类型。要更改用户界面选 择想要的界面设置:简单类型或传真类型。(请参见第 *5-4* [页上的用](#page-82-0) [户界面](#page-82-0))

# 访问外线

如果需要输入号码访问外线,在此处输入。有时,这是当地 PBX 电 话系统要求的 (例如:必须拨 9 才能够接通办公室的外线)。

## 包括标题

添加标题信息到发送传真页面的顶部,检查包括标题框。

# <span id="page-82-0"></span>用户界面

在发送选项卡中,选择想使用的用户界面。 可选择简单类型或传真类型。

## 简单类型

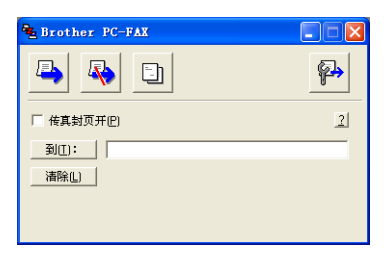

## 传真类型

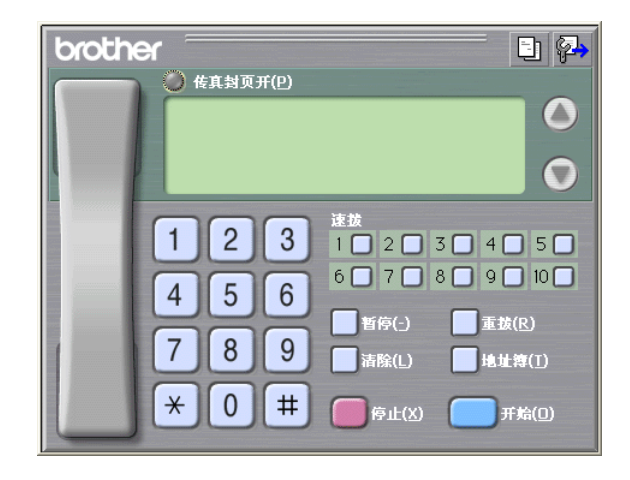

如果计算机上装有 Outlook Express, 可从地址簿选项卡中选择 Brother地址簿或Outlook Express,以作为PC-FAX发送时的地址簿。 对于地址簿文件,必须输入包含地址簿信息的数据库文件的路径和文 件名称。

— 或 —

使用浏览按钮找到数据库以进行选择。

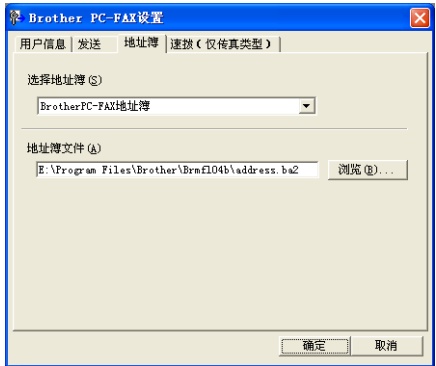

如果选择 Outlook Express,可在发送窗口上点击地址簿按钮时使用 Outlook Express 地址簿。

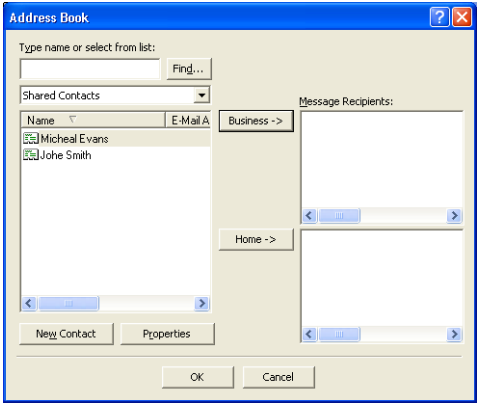

速拨设置

从 **Brother PC-FAX** 设置对话框,点击速拨选项卡。(使用本功能必 须选择传真类型用户界面)

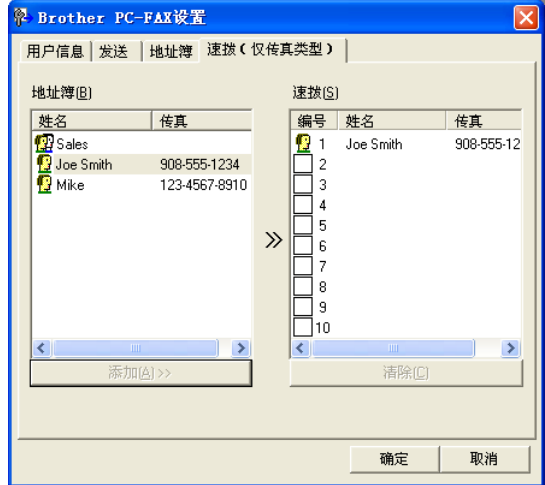

可注册一个成员或组到所有十个速拨按钮上。

## 在速拨按钮中注册地址:

- *1* 点击想要存储号码的速拨按钮。
- *2* 点击想要存储在速拨按钮里的成员或组。
- *3* 点击添加按钮进行保存。

#### 清除快速拨号按钮:

- *1* 点击想要清除的速拨按钮。
- *2* 点击清除按钮进行消除。

# <span id="page-85-0"></span>**Brother** 地址簿

从开始菜单,选择程序, **Brother**, **MFL-Pro Suite MFC-XXXX** (**XXXX** 是型号名称),然后点击 **PC-FAX** 地址簿。

将出现 **Brother** 地址对话框。

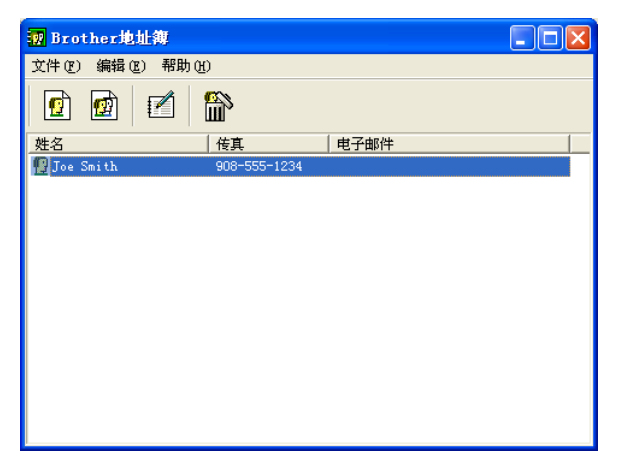

# 在地址簿中设置成员

在 **Brother** 地址对话框中,可添加、编辑和删除已存储的成员或组的 信息。

1 在地址簿对话框中,点击 <mark>面</mark>图标添加成员。

将出现 **Brother** 地址簿成员设置对话框。

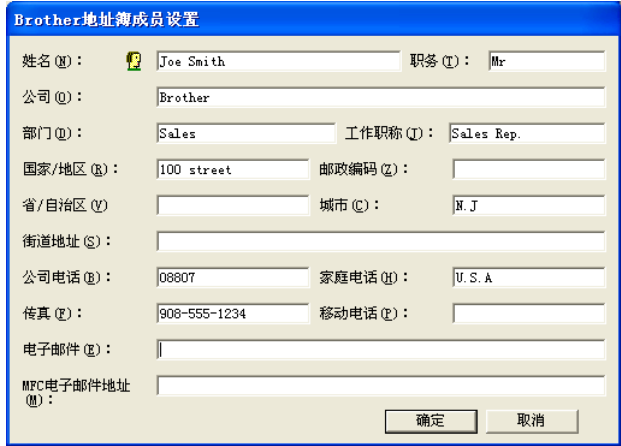

*2* 在成员设置对话框里,输入成员信息。姓名是非空域。点击确定 按钮保存信息。

# 设置多址发送组

如果经常发送同一份 PC-FAX 到多个接收方,可将它们组合到一个组 里。

1 在 Brother 地址对话框中,点击B图标创建组。 将出现 **Brother** 地址簿设置组对话框:

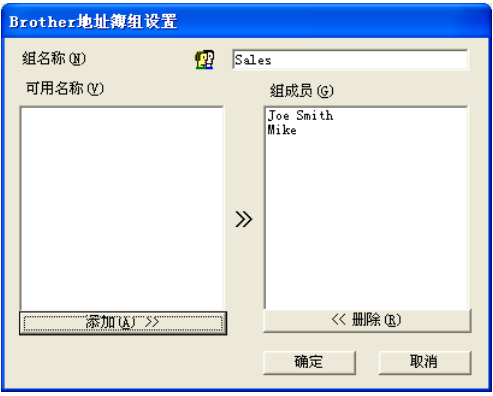

- *2* 在组名称栏内输入新组的名称。
- *3* 在可用名称框内,选择组中的每个成员,然后点击添加按钮。 添加到组里的成员将被添加到组成员框中。
- *4* 添加了所有需要的成员后,点击确定按钮。

# 编辑成员信息

- *1* 选择想要编辑的成员或组。
- *2* 点击编辑 图标。
- *3* 更改成员或组的信息。
- *4* 点击确定按钮保存更改。

## 删除成员或组

- *1* 选择想要删除的成员或组。
- 2 点击删除 **俞图标。**
- *3* 出现确定项删除对话框时,点击确定按钮。

## 导出地址簿

导出整个地址簿到 ASCII 文本文件 (\*.csv)。或如有需要,能够选择和 创建可附加到成员外出电子邮件上的 Vcard。(Vcard 是包含发送者 联系信息的电子名片)

#### 导出当前整个地址簿:

如果正在创建 Vcard,必须先选择成员。 如果在第 1 步之中选择了 Vcard,保存类型为 **Vcard (\*.vcf)**。

*1* 从地址簿中选择文件,指向导出,然后点击文本。

#### — 或 —

点击 **Vcard** 然后转到步骤 5。

2 从可用项目栏,选择想要导出的数据字段然后点击添加按钮。 请依需列表,并按顺序选择项目。

- *3* 如果导出到 ASCII 文件,选择分隔符 **-** 制表符 或 逗号。在制表 符或逗号之间选择以区分数据字段。
- *4* 选择确定按钮保存数据。

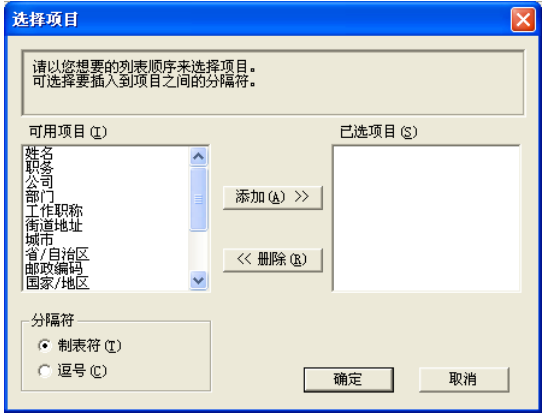

5 输入文件名称,然后选择保存。

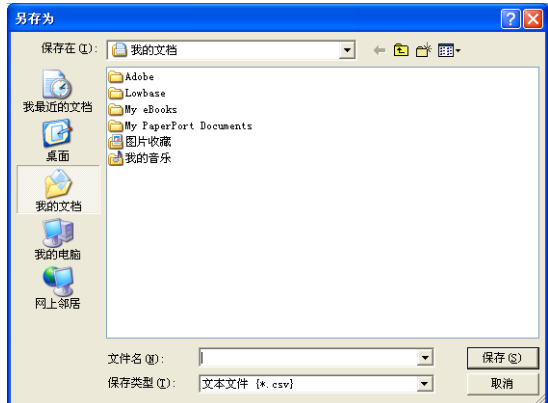

可导入 ASCII 文本文件 (\*.csv) 或 Vcards (电子名片)到地址簿中。 导入一个 **ASCII** 文本文件:

*1* 从地址簿中选择文件,指向导入,然后点击文本。

— 或 —

点击 **Vcard** 然后转到步骤 5。

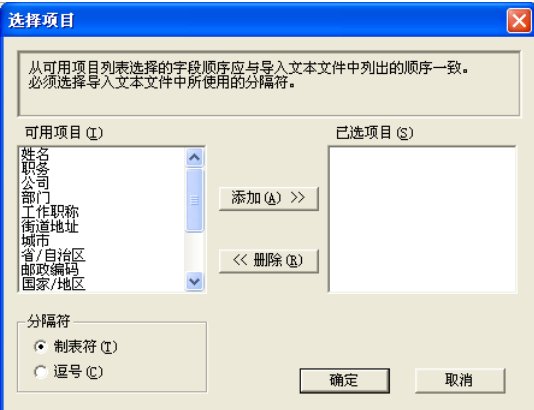

*2* 从可用项目栏,选择要导入的数据字段,然后点击 **Add >>** (添 加)按钮。

从可用项目列表中依导入文本文件列表中的相同顺序选择字段。

- *3* 基于您导入的文件格式选择分隔符 **—** 制表符或逗号。
- *4* 点击确定按钮以完成数据导入。

# 5 输入文件名称,然后选择打开。

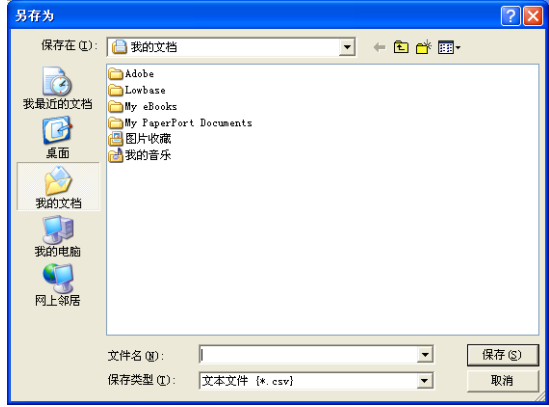

如果在步骤 1 中已选择了文本文件, 则**保存类型为文本文件 (\*.csv)**。

从 PC-FAX 对话框,点击 可访问 PC-Fax 封页设置屏幕。 将出现 **Brother PC-FAX** 封页设置对话框:

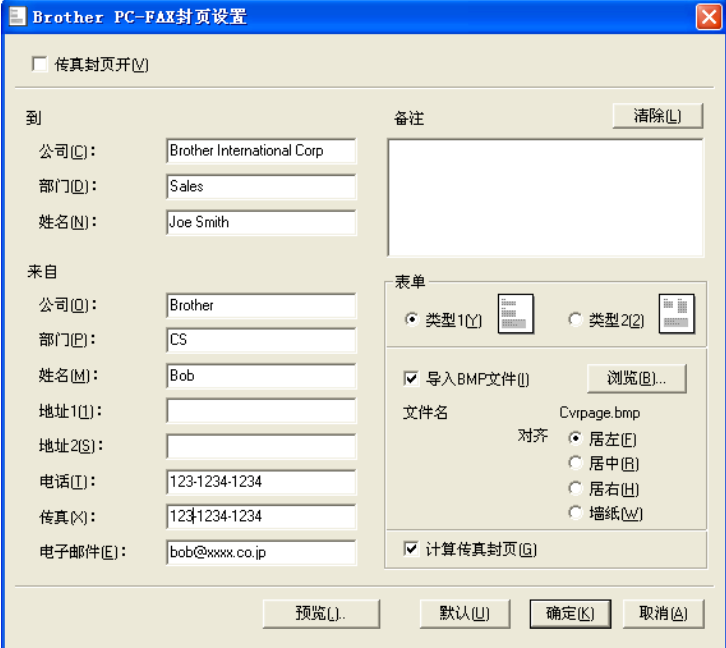

# 输入封页信息

 $\operatorname{\mathbb{C}}\nolimits$  如果发送传真给一个以上的接收方,封页上不会打印出接收方信 息。

### 到

## 来自

#### 备注

输入想要添加到封页上的备注。

### 格式

选择想要使用的封页的格式。

### 导入 **BMP** 文件

可插入 bitmap 文件, 诸如封页上的公司标识。

使用浏览按钮选择 BMP 文件,然后选择对齐类型。

### 计算传真封页

选中计算传真封页对话框时,封页包括在页数内。未选中对话框时, 不包括封页。

# <span id="page-94-0"></span>使用传真类型用户界面将文件作为 **PC-FAX** 发送

- *1* 在计算机上的 Word、Excel、Paint、Draw 或其他应用程序上创 建一个文件。
- *2* 从文件菜单中,选择打印。 将出现打印对话框。

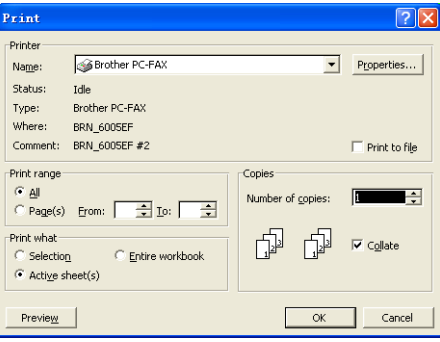

*3* 选择 **Brother PC-FAX** 作为打印机,然后点击打印。 如果未选中第 [5-3](#page-81-0) 页上详述的用户界面选项设置,则将出现传真 类型用户界面。

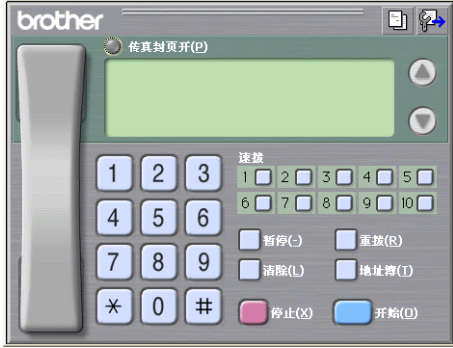

## *4* 使用以下任一方法,输入传真号码:

- 使用拨号盘输入号码。
- 点击 10 个速拨按钮中的任意一个按钮。

■ 点击地址簿按钮,然后从地址簿中选择成员或组。

**◎ 如果出错, 点击<mark>清除</mark>删除所有输入。** 

- $5$  要包括传真封页,点击 *为*打开传真封页功能,然后点击传真封 页 图标输入或编辑传真封页信息。
- *6* 点击开始发送传真。

**《 如果要取消传真, 点击停止。** 

#### 重拨

如果要重拨号码,点击**重拨**在最后 5 位传真号码中滚动,然后点击**开** 始。

# 使用简单类型用户界面将文件作为 **PC-FAX** 发送

- *1* 在计算机上的 Word、Excel、Paint、Draw 或其他应用程序上创 建一个文件。
- *2* 从文件菜单中,选择打印。

将出现打印对话框。

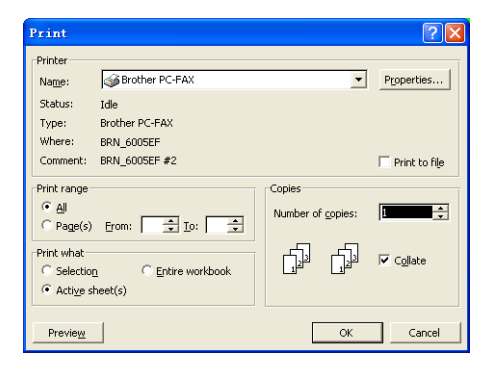

 $3$  洗择 Brother PC-FAX 作为打印机, 然后点击打印。

如果未选中第 [5-3](#page-81-0) 页上详述的用户界面选项设置,则将会出现简 单类型用户界面。

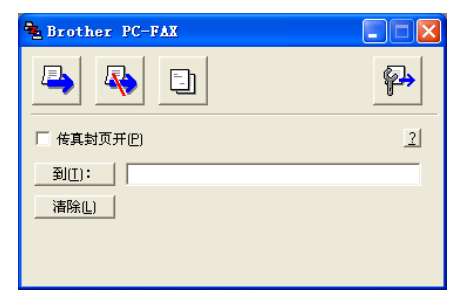

- *4* 在到:栏内,输入接收方的传真号码。也可使用地址簿通过点击 到:按钮选择目标传真号码。如果输入号码出错,点击清除按钮 删除所有输入。
- 5 要发送传真封页注释,点击**传真封页开**复选框。
- 也可点击 □ 图标创建或编辑传真封页。
- 6 准备发送传真时,点击发送图图标。
- 7 要取消传真,点击取消尽图标。

# 设置 **PC-FAX** 接收 (仅适用于 **MFC-410CN**、 **MFC-620CN**、 **MFC-5440CN** 和 **MFC-5840CN**)

PC-FAX 接收功能将自动上传设备接收到的传真到计算机上以供查 看,打印或删除。

使用 PC-FAX 接收功能之前,必须从设备的菜单上选择 PC-FAX 。……<br>接收的诜项。(请参见使用说明书中的 PC FAX *接收设置*)

PC-FAX接收仅在使用USB连接时可用,而LAN连接时不可用。

## <span id="page-97-0"></span>运行 **PC-FAX** 接收

从开始菜单中,选择程序, **Brother**, **MFL-Pro Suite MFC-XXXX** (**XXXX** 是型号名称),然后选择 "**PC-FAX Receiving** (**PC-FAX** 接收)"。

PC-FAX <sup>3 道飞着)1314M 图标将出现在计算机 Windows® 部分的</sup> 任务栏中。

## 设置计算机

- 1 在计算机任务栏上右击 PC-FAX <sup>3 134</sup> <sup>①飞快】1:31.4M</sup> 图标,然后 点击 **PC-FAX** 接收设置。
- *2* 出现 PC-Fax 接收设置对话框:

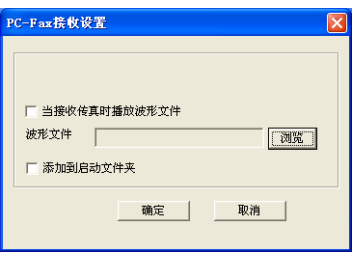

- 3 如有需要,可选中当接收传真时播放波形文件复选框,然后输入 声音文件的路径。
- $4$  要在启动 Windows® 时自动装载 PC-FAX 接收, 选中**添加到启** 动文件夹复选框。

## 查看新的 **PC-FAX** 信息

每次开始接收一个 PC-FAX, 图标会闪烁为<mark>末,</mark>大脑色和红色。一旦 接收了传真,图标将保留红色。查看接收到的传真后,红色图标为绿 色。

- *1* 运行 Presto!® PageManager®。
- *2* 打开传真接收文件夹。
- *3* 双击任一新传真以便打开和查看。
- 《 除非您指定了文件名称, 否则未读计算机信息的标题为日期和时 间。

例如 "传真 2-20-2002 16:40:21.tif"

*6* 网络扫描

## (不可用于 **MFC-3240C**、**MFC-210C** 和 **DCP-110C**)

要将设备作为网络扫描仪使用,并使用扫描到电子邮件网络应配置 TCP/IP 协议,邮件服务器设置。可从控制面板设定或更改设置。(请 参见随机光盘上的网络使用说明书)

## 用设备注册计算机

在安装 MFL-Pro Suite (请参见快速设置指导手册)的过程中, 如需 更改注册到计算机上的设备,请遵循下列步骤操作。

*1* 对于 *Windows® XP*

从开始菜单,选择控制面板、打印机和其他硬件、扫描仪和照相 机 (或控制面板、扫描仪和照相机)。

对于 *Windows® 98/Me/2000*

从开始菜单,选择控制面板、扫描仪和照相机,然后以右键点击扫 描仪设备图标并选择属性以查看网络扫描仪属性对话框。

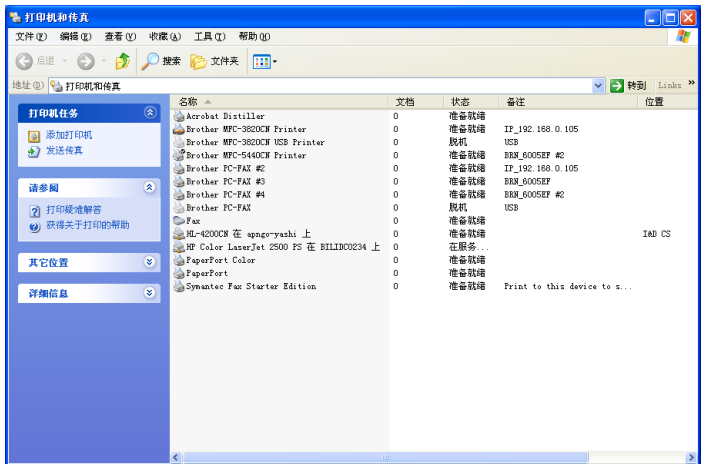

右击扫描仪设备图标并选择属性以查看网络扫描仪属性对话框。

*2* 在对话框中点击网络设置选项,并将设备指定为计算机的网络扫 描仪。

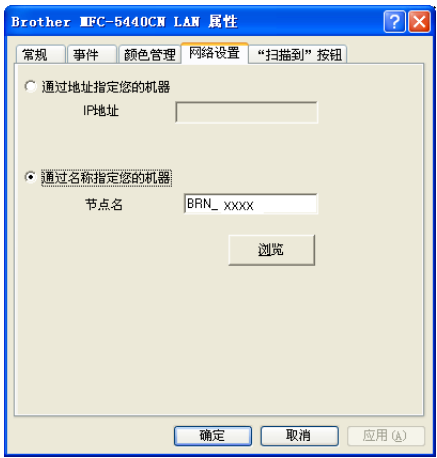

#### 通过地址指定您的机器

在 **IP** 地址栏中输入机器的 IP 地址。

点击**应用**按钮,然后点击确定按钮。

#### 通过名称指定您的机器

在节点名栏中输入机器的节点名称。

点击**应用**按钮,然后点击确定按钮。

#### 搜索设备

点击浏览按钮并选择想使用的合适设备。

点击确定按钮。

点击**应用**按钮,然后点击确定按钮。

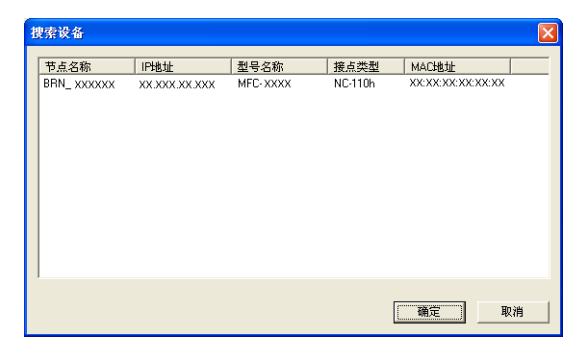

*3* 您在对话框中点击 "扫描到"按钮选项并在显示名栏中输入计算 机名称。设备的 LCD 显示输入的名称。默认设置为您计算机的名 称。可根据喜好输入一个名称。

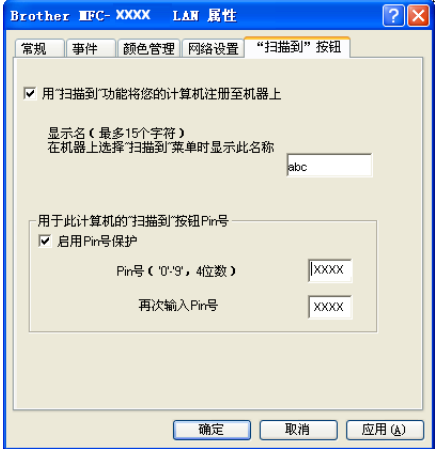

如果您使用的是可选无线打印 / 扫描服务器 NC-2200w,不会出 现上述窗口。

*4* 可通过设置一个四位数 Pin 号避免接收到不想要的文档。在 **Pin** 号和再次输入**Pin**号栏中输入您的Pin号。向受Pin号保护的计算 机中发送数据时,屏幕会提示您在文档被扫描和发送到设备之前 输入 Pin 号。(请参见第 6-4 至 7-8 页上的*[使用扫描键](#page-102-0)*)

# <span id="page-102-0"></span>使用扫描键

## 扫描到电子邮件 (计算机)

选择扫描到电子邮件(计算机)时, 文档将被扫描并直接发送到您在 网络上指定的计算机上。 Control Center 2.0 将激活指定计算机上默 认的电子邮件应用程序以发送到接收方。可扫描黑白或彩色文档,并 将其作为附件与电子邮件一起从计算机上发送。

对于网络扫描,Control Center 2.0选项仅用于配置扫描按钮。不 可从 Control Center 2.0 启动网络扫描。

您可更改 (扫描)配置。([请参见第](#page-62-0) 3-9 页上的电子邮件。)

- *1* 装入文档。
- **2** 按 │ ◇ / (扫描)键。
- 3 按▲或▼键选择 Scan to E-Mail (扫描到电子邮 件)。

#### 按功能 **/** 设定键。

4 按 ▲ 或 ▼ 键选择 PC (计算机)。 按功能 **/** 设定键。

#### — 或 —

如无其他选项,转到步骤 5。

5 按▲或▼键选择想电邮文档的目标计算机。 按功能 **/** 设定键。

如果屏幕提示您输入一个 Pin 号, 请在控制面板上输入用于目标 计算机的四位数 Pin 号。

#### 按启用黑白或启用彩色键。

设备将启动扫描进程。

Scan to E-Mail

 $\overline{\bullet}$ 

# 扫描到图像

选择扫描到图像时,文档将被扫描并直接发送到网络上指定的计算机 上。 Control Center 2.0 将激活指定计算机上默认的图形应用程序。可 更改扫描配置。(请参见第 3-6 页上的图像(例如: *[Microsoft Paint](#page-59-0)*))

对于网络扫描,Control Center 2.0 选项仅用于配置扫描按钮。不 可从 Control Center 2.0 启动网络扫描。

### *1* 装入文档。

- 2 按 <sup>\</sup><sup>2</sup>/ (扫描)键。
- 3 按▲或▼键选择 Scan to Image (扫描到图像)。

€ Scan to Image

按功能 **/** 设定键。

4 按▲或▼键选择想要发送的目标计算机。

#### 按功能 **/** 设定键。

如果屏幕提示您输入一个 Pin 号, 请在控制面板上输入用于目标 计算机的四位数 Pin 号。

按启用黑白或启用彩色键。

设备将启动扫描进程。

# 扫描到 **OCR**

选择扫描到 OCR 时,文档将被扫描并直接发送到网络上指定的计算 机上。 Control Center 2.0 将激活 OCR 并将文档转换为文本以便在指 定计算机上文字处理应用程序进行查看和编辑。可更改扫描配置。 (请参见第 3-8 页上的*[文字处理程序](#page-61-0)*)

对于网络扫描,Control Center 2.0选项仅用于配置扫描按钮。不 可从 Control Center 2.0 启动网络扫描。

- *1* 装入文档。
- 2 按 \<sup>参</sup>/ (扫描)键。
- 3 按 ▲ 或 ▼ 键选择 Scan to OCR (扫描到 OCR)。 按功能 **/** 设定键。

Scan to OCR T)

4 按▲或▼键洗择想要发送的目标计算机。

#### 按功能 **/** 设定键。

如果屏幕提示您输入一个 Pin 号,请在控制面板上输入用于目标 计算机的四位数 Pin 号。

#### 按启用黑白或启用彩色键。

设备将启动扫描进程。

# 扫描到文件

选择扫描到文件时,可扫描黑白或彩色文档并将其直接发送到您网络 上指定的计算机上。文件将以指定计算机上 Control Center 2.0 中配 置的文件格式保存在文件夹中。可更改扫描配置。[\(请参见第](#page-64-0) 3-11 页 [上的](#page-64-0)文件)

对于网络扫描,Control Center 2.0选项仅用于配置扫描按钮。不 可从 Control Center 2.0 启动网络扫描。

*1* 装入文档。

- 2 按 \<sup>参</sup>/ (扫描)键。
- 3 按 ▲ 或 ▼ 键选择

Scan to File ♦

Scan to File (扫描到文件)。 按功能 **/** 设定键。

4 按▲或▼键洗择想要发送的目标计算机。

#### 按功能 **/** 设定键。

如果屏幕提示您输入一个 Pin 号,请在控制面板上输入用于目标 计算机的四位数 Pin 号。

#### 按启用黑白或启用彩色键。

设备将启动扫描进程。

一个网络上一台设备最多只能连接 25 个客户。例如,如果有 30 个客户试图同时连接, 5 个客户将不会显示在屏幕上。

# *7* 使用带有**Macintosh®** 的设备

# 设置装有 **USB** 的 **Apple® Macintosh®**

p≥ 连接设备到 Macintosh® 之前,必须购买一根长度不超过 2 米的 USB 电缆。

#### 切勿将多功能一体机连接到键盘上的 **USB** 端口或无电源的 **USB** 网络集线器上的 **USB** 端口。

对于 Mac  $OS^{\circ}$  X 10.2.0-10.2.3 用户, 请将版本升级至 Mac  $OS^{\circ}$  X 10.2.4 或更高版本。(有关 Mac OS® X 的最新信息,请访问: <http://solutions.brother.com>)

## 介质类型

为获得最佳打印结果,需在驱动程序中选择打印在何种介质上。设备 根据选择的介质类型更改打印方式。

普通纸 喷墨打印纸 光面纸 透明胶片

## 质量

使用质量选项可选择希望用于文档的打印分辨率。打印质量与速度有 关。质量越高,打印文档需时越长。可用的质量选项随选择的介质类 型不同而不同。

- 优质: 最高 1200 x 6000 dpi。(请参见使用说明书规格中的 分辨 率)使用这种模式打印诸如照片之类的精确图像。使用此选项, 分辨率最高,速度最慢。
- 照片: 1200 x 2400 dpi。此模式适用于打印照片。由于打印数据 比普通模式大得多,所以处理时间、数据传输时间和打印时间更 长。
- 精细: 1200 x 1200 dpi。比正常模式的打印质量更好并且打印速 度比照片模式更快。
- 增强标准打印: 750 x 750 dpi。如果纸张上出现水平的条带, 使 用此模式。用比正常模式稍微慢的打印速度以提高打印分辨率避 免出现条带。仅在选择普通纸或透明胶片时可使用此模式。
- 正常: 600 x 600 dpi。标准打印速度, 打印质量良好。
- 快速正常:600 x 300 dpi。比快速模式打印质量更好并且打印速度 比正常模式更快。
- 快速 **:**600 x 150 dpi。最快的打印模式和最少的耗墨量。使用这种 。…<br>模式可打印容量较大的文档或校对文本。

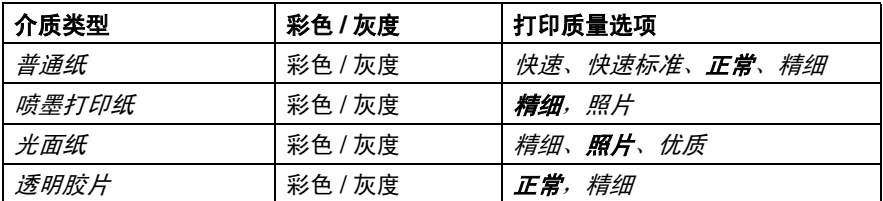

**《《以粗体显示的是出厂设置。**
# 在 **Apple® Macintosh® (Mac OS® X)** 上运 行 **Brother** 打印机驱动程序

# 选择页面设置选项

1 从诸如 TextEdit 的应用程序软件,点击文件菜单并选择页面设 置。确保在格式弹出菜单中选择 *MFC-XXXX* (*XXXX* 为型号 名)。可更改纸张大小、打印方向和缩放的设置,然后点击确定 按钮。

<span id="page-108-0"></span>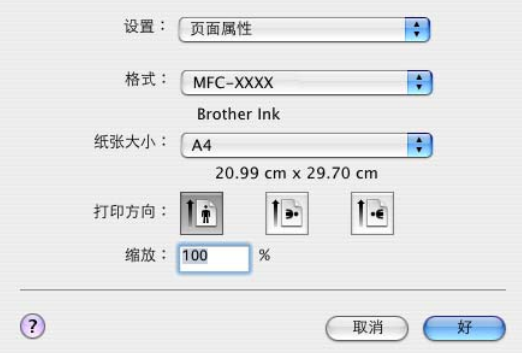

*2* 从诸如 TextEdit 应用程序软件,点击文件菜单并选择打印。 点 击打印按钮开始打印。

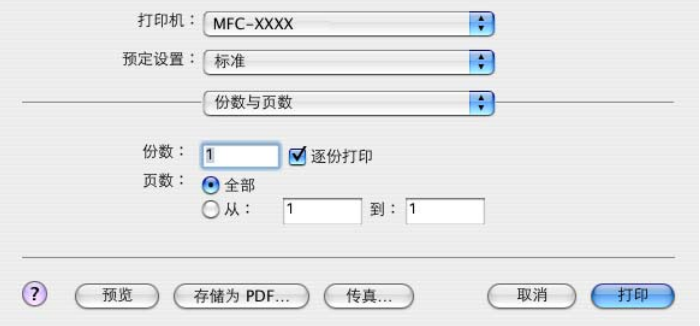

# 选择打印选项

要控制特殊打印功能, 在打印对话框中选择打印设置。可更改质量、 介质类型、彩色 **/** 灰度、纸张厚度、双向打印和增强标准打印设置。

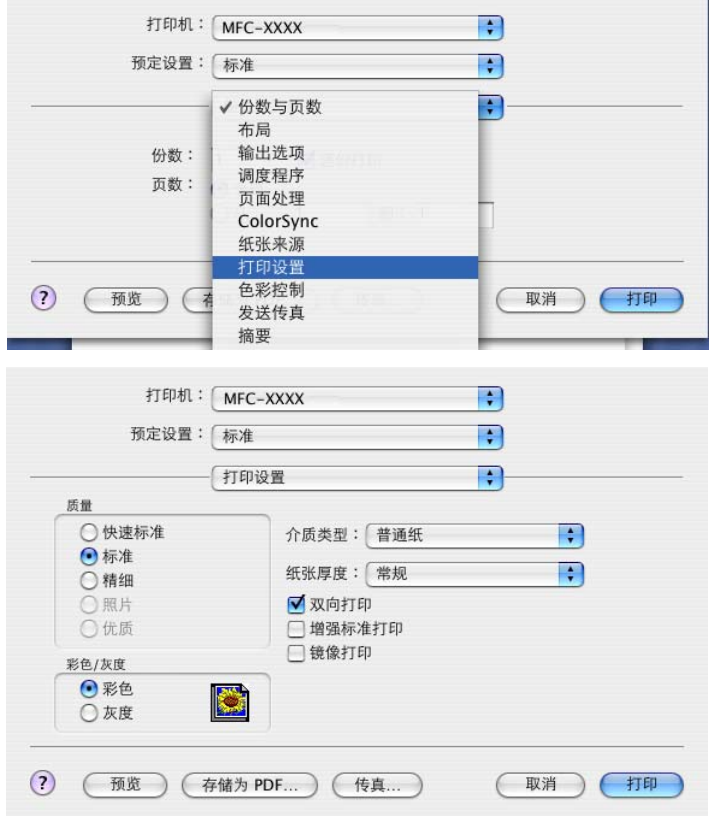

*《*》请参见*使用说明书*规格中的分辨率。

# <span id="page-110-2"></span><span id="page-110-0"></span>从 **Macintosh®** 应用程序发送传真 (不可用于 **DCP-110C**)

# <span id="page-110-1"></span>适用于 **Mac OS® X** 用户

可直接从 Macintosh® 应用程序发送传真。

- *1* 在 Macintosh® 应用程序中创建文档。
- *2* 要发送传真,从文件菜单中选择打印。 出现打印机对话框。

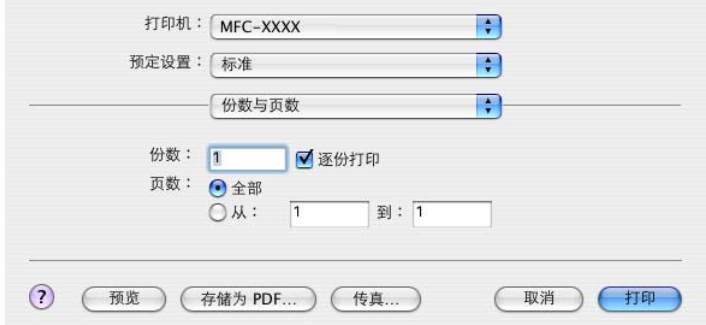

# *3* 从下拉菜单中选择发送传真。

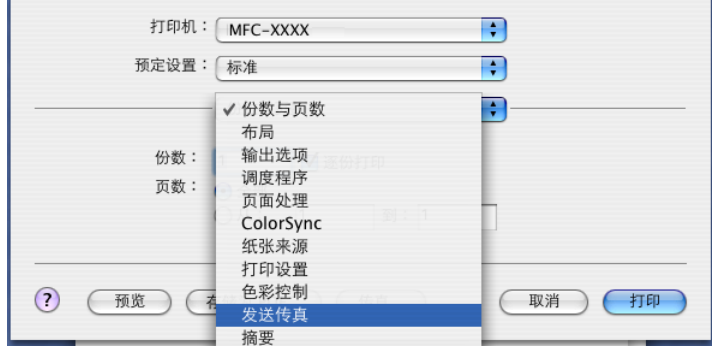

*4* 从输出下拉菜单中选择传真。

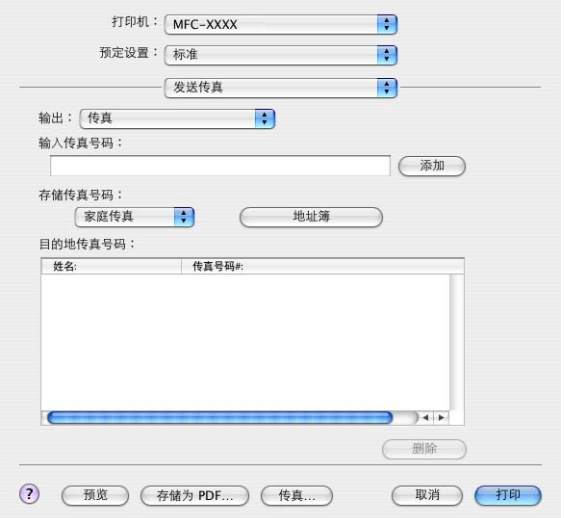

5 要发送传真,将传真号码输入输入传真号码框中,然后点击打 印。

若想发送一份传真到多个号码,在输入第1个传真号码后点击 添 **加**。目标传真号码将列在对话框中。

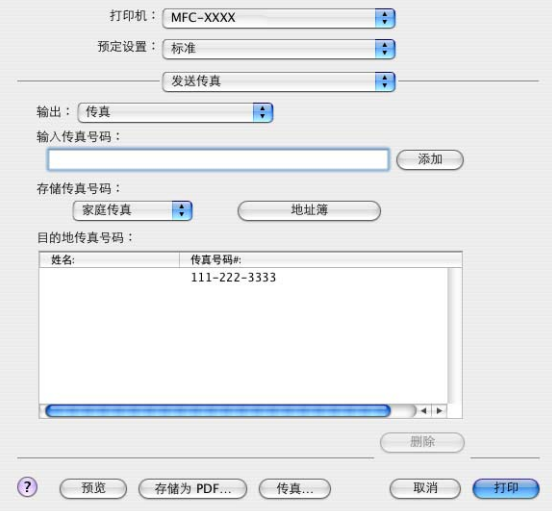

# 从 **Mac OS® X** 地址簿应用程序中拖动一张 **vCard**

可使用 vCard 将传真号码从 Mac OS® 应用程序发送到目的地传真号 码栏中。

- *1* 点击地址簿按钮。
- *2* 将 vCard 从 Mac OS® X 地址簿应用程序中拖动至目的地传真号 码栏中。

<span id="page-112-0"></span>完成传真目标设置后,点击打印。

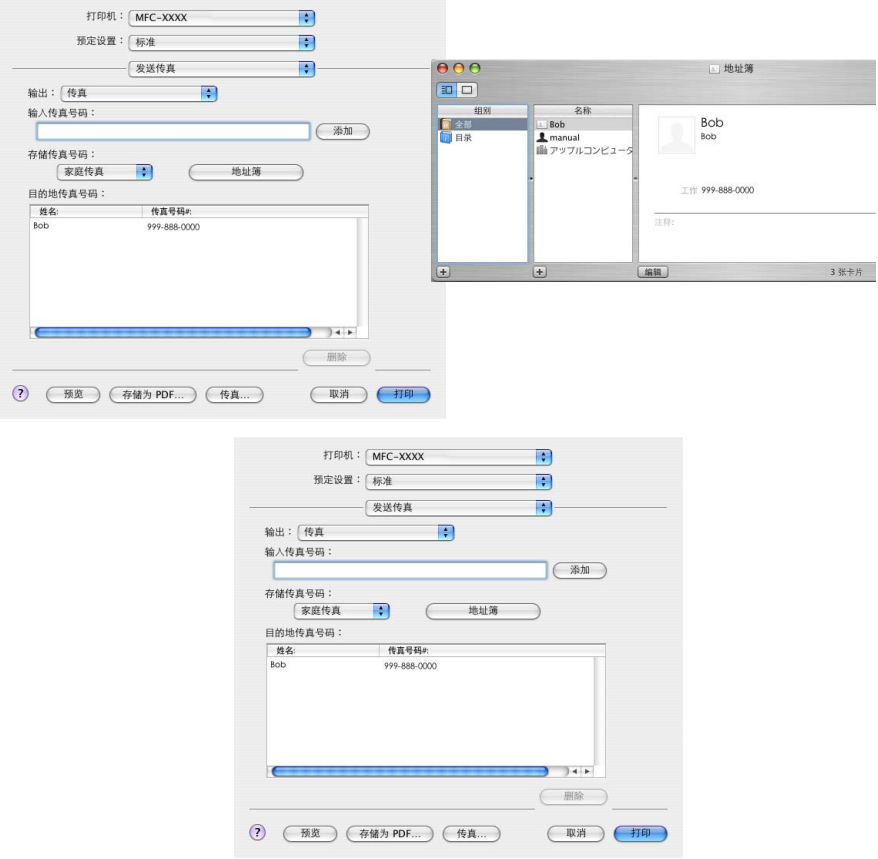

# $\mathcal{O}'$ 使用的 vCard 必须包括一个**办公传真或家庭传真**号码。

从**存储的传真号码**下拉列表中选择**办公传真或家庭传真**时,仅使 用存储在Mac OS® XP **地址簿**中用于选择的传真号码。如果传真号 码存储在 Mac OS® XP 地址簿,无论选择哪一类(办公或家庭), 此号码都能被调取到。

# <span id="page-114-0"></span>从 **Macintosh®** 扫描

Brother 设备软件包括一个用于 Macintosh® 的 TWAIN 扫描仪驱动程 序。 可将此 Macintosh® TWAIN 扫描仪驱动程序与其他任何支持 TWAIN 规格的应用程序一起使用。

如果想在网络上从设备进行扫描,请在位于 Macintosh HD/ 库 / 打印机/Brother/实用程序中的设备选择器应用程序中选择已联网 的设备。

# 使用扫描仪

运行Macintosh® TWAIN兼容应用程序软件。第一次使用BrotherTWAIN 驱动程序时, 通过选择 选择来源 (或通过其他菜单名称来选择设备) 将其设定为默认。然后,为每个扫描的文档选择图像获取或扫描。出现 扫描仪设置对话框。

**@/ 选择来源或选择扫描的方式可能随使用的应用程序软件的不同** 而不同。

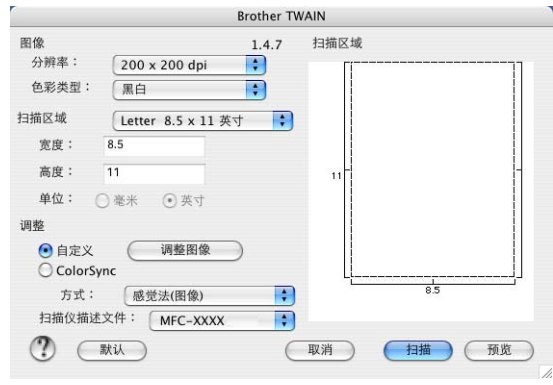

(Mac OS® X 10.2)

# 扫描图像到 **Macintosh®**

可扫描整个页面

— 或 —

预览文档后扫描部分。

# 扫描整个页面

*1* 将文档装入自动进稿器中。

《 如果使用的型号为平板型,也可将文档放在扫描仪平板上。

*2* 如有需要,可在扫描仪对话框调整以下设置:

#### 分辨率

## 色彩类型

#### 扫描区域

### 亮度

#### 对比度

*3* 点击扫描按钮。

扫描结束后,图像将出现在图形应用程序中。

# 预览图像

预览可以低分辨率快速扫描图像。缩略图将出现在扫描区域内。这 仅是图像的预览,可看到其大致情况。使用 预览按钮可从图像中剪切 任何不需要的区域。预览满意,则点击扫描按钮扫描图像。

- *1* 装入文档。
- *2* 点击预览按钮。 整个图像将被扫描到 Macintosh® 中并出现在扫描仪对话框的扫描 区域中:
- *3* 要扫描预览图像的一部分,请点击并拖动鼠标进行剪切。

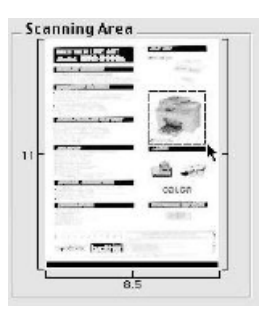

- *4* 将文档再次放入自动进稿器。
- ◎ 如果使用的型号是平板型, 并且已在步骤 1 中将文档放在了扫描 仪平板上,请跳过这一步。
- *5* 调整扫描仪设置对话框中分辨率、彩色类型 (灰度)、亮度、对 比度和大小的设置。
- *6* 点击扫描按钮。 **此时仅剪切后的文档区域出现在扫描区域。**
- *7* 可在编辑软件中细化图像。

# 扫描仪窗口中的设置

## 图像

## 分辨率

从分辨率弹出菜单中选择扫描分辨率。高分辨率会占用更多的内存需 要更长的传输时间,但能获得更精细的扫描图像。

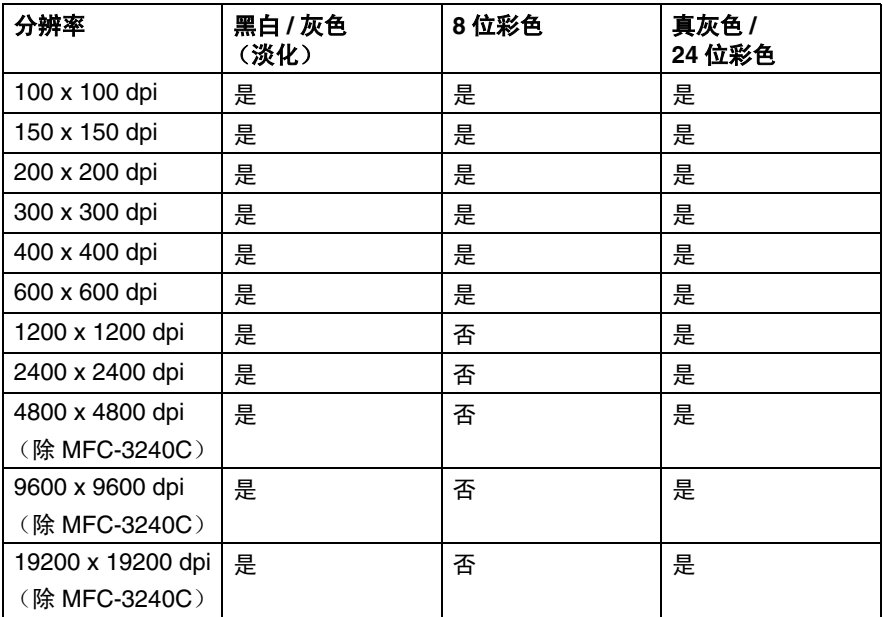

色彩类型

黑白 — 文本或艺术线条图像类型设定为黑白。对于照片图像,图像 类型设定为灰色 (误差扩散)或真灰色。

灰色 (误差扩散) — 用于有照片图像或图形的文档。(淡化是在不 使用真灰色点的情况下创建模拟灰色图像的方法。黑点以特殊图案 排布,以产生灰色效果。)

真灰色 — 用于照片图像或图形的文档。由于使用多达 256 级灰度, 因而此模式更为精确。它需要最多的内存和最长的传输时间。

彩色 — 选择扫描至多达 256 彩色的 8 位彩色或扫描至多达 1680 万 彩色的 24 位彩色。尽管使用 24 位彩色可产生最精确的色彩,但创建 图像文件需要的时间将约为使用 8 位彩色时的 3 倍。

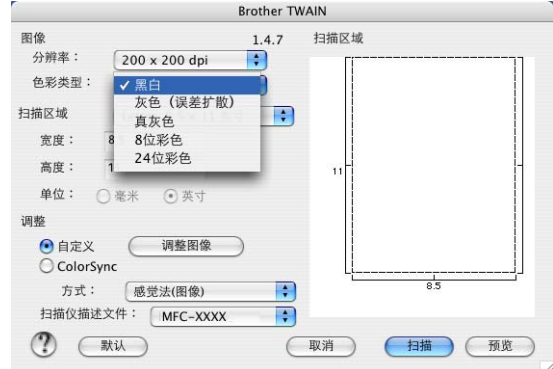

#### 扫描区域

- 将纸张大小设定为以下的一种:
- A4 210 x 297 毫米
- JIS B5 182 x 257 毫米
- Letter 8.5 x 11 英寸
- Legal 8.5 x 14 英寸
- A5 148 x 210 毫米
- Executive 7.25 x 10.5 英寸
- 名片
- 照片 4 x 6 英寸
- 索引卡片 5 x 8 英寸
- 照片 L 89 x 127 毫米
- 照片 2L 127 x 178 毫米
- 明信片 1 100 x 148 毫米
- 明信片 2 148 x 200 毫米
- 自定义(用户可在0.35 x 0.35英寸-8.5 x 14英寸或8.9 x 8.9毫米 - 215 x 35 毫米范围内进行调整)

选择自定义大小后,便可调整扫描区域。点击并按住鼠标拖动以剪切 图像。

宽度:输入自定义大小的宽度。

高度:输入自定义大小的高度。

#### 名片大小 (不可用于 **MFC-3240C**)

如果使用的设备是平板型 (不可用干 MFC-3240C), 可扫描名片。 选择名片大小 (90 x 60 毫米) 并将名片放在扫描仪平板的中央进行 扫描。

扫描照片或扫描用于文字处理器、图形应用程序的其他图像时,最好 尝试用于对比度,模式和分辨率的不同设置以确定最佳的设置。

#### 调整图像

#### 亮度

调整亮度设置以获取最佳图像。 Brother TWAIN 扫描仪驱动程序提供 了 100 个亮度级别 (-50 - 50)。默认值为 0,代表 "普通"设置。 可通过向右拖动滑动条使图像变亮或向左拖动滑动条使图像变深来 设定亮度级别。也可在框内输入一个数值来设定级别。点击确定按 钮。

如果扫描的图像太亮,设定一个低亮度级别并再次扫描图像。 如果扫描的图像太暗,设置一个高亮度级别并再次扫描图像。

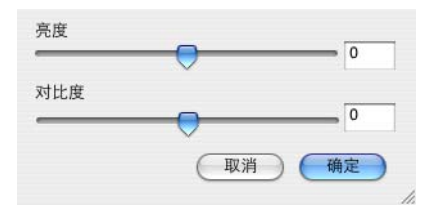

#### 对比度

已选择了一个灰度级别设置时仅能调整对比度级别,将色彩类型选为 黑白色时不可用。

增大对比度级别 (向右拖动滑动条) 会使图像的暗区更暗, 亮区更 亮,而减小对比度级别(向左拖动滑动条)则更能突出灰度区域。除 使用滑动条外,也可在框中输入数值以设定对比度。点击确定按钮。

# <span id="page-121-0"></span>使用 **Control Center 2.0** (适用于 **Mac OS® X 10.2.4** 或更高版本)

可用于 Control Center 2.0 的功能随设备型号不同而不同。

Control Center 2.0 是一个软件实用程序,可使您快速便捷地访问最 经常使用的应用程序。使用 Control Center 2.0 就不再需要手动启动 特定应用程序。 Control Center 2.0 提供下列 5 类操作:

- *1* 直接扫描到您选择的文件、电子邮件、文字处理器或图形应用程 序。
- *2* 使用自定义扫描按钮可配置满足自身应用程序要求的按钮。
- *3* 通过 Macintosh® 使用可用的复制功能。
- *4* 访问可用设置以配置设备。

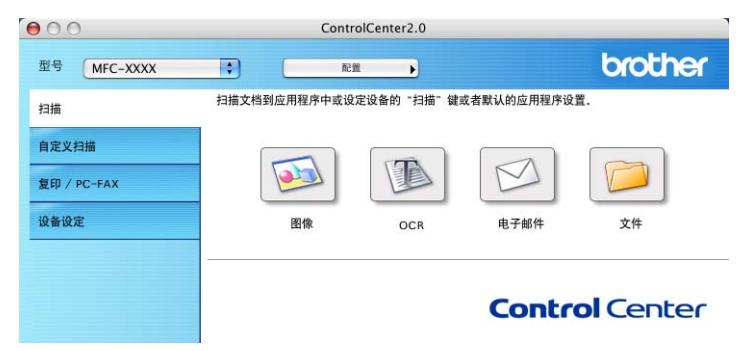

通过点击配置按钮可打开用于各项功能的配置窗口。 也可从型号下拉列表中选择连接 Control Center 2.0 的设备。 OCR 不可用。

# 如何关闭 **Control Center 2.0** 的自动加载功能

菜单栏中将出现图标。打开 Control Center 2.0 窗口, 点击图标 & 并 选择打开。

如果不想每次启动计算机时自动运行 Control Center 2.0 ;

- *1* 点击菜单栏中的 Control Center 2.0 图标并选择首选项。
- 2 出现 Control Center 2.0 首选窗口,然后不要选中**计算机启动时启动** 控制中心复选框。
- *3* 点击确定按钮关闭窗口。

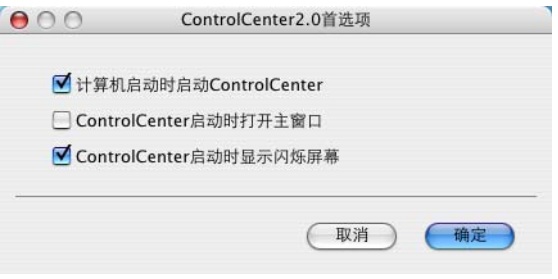

Control Center 2.0 应用程序图标位于 Macintosh HD/ 库 / 打印机 /Brother/ 实用程序 /Control Center。

# 扫描

本节包含四个应用程序的按钮扫描到图像、扫描到电子邮件和扫描到 文件。

- 图像 (*默认: Apple 预览*)-可直接扫描页面到任何图形阅读器/编 辑器应用程序。可选择诸如Adobe® PhotoShop® 的目标应用程序 或已安装在计算机上的任何图像编辑应用程序。
- 电子邮件 (*默认: 默认的电子邮件软件)* 可将页面或文档作为 标准附件直接扫描到电子邮件应用程序中。可为附件选择文件类 型和分辨率。
- 文件一可直接扫描到磁盘文件。可根据需要更改文件类型和目标 文件夹。

使用 Control Center 2.0 可在设备上为各扫描功能配置硬件扫描键。 在配置菜单中为各扫描按钮选择设备按钮。

# 自定义扫描

通过点击按钮同时按住 Ctrl 键并遵循配置菜单提示,可根据特殊要求 为每一个按钮配置按钮名称和设置以满足您的特定要求。

复印一可使用计算机和任何打印机驱动程序以增强复印操作。可扫 描设备上的页面并使用打印机驱动程序中的任何功能打印副本 — 或 — 可将副本输出到安装在计算机上的任何标准打印机或网络打印机 中。

最多可为 4 个按钮配置首选设置。

# 设备设置

可配置设备设置或查看墨水余量。

- 远程设置-可打开远程设置程序。[\(请参见第](#page-138-0)7-33页上的*MFC*远 程设置(*Mac OS® X 10.2.4* [或更高版本\)\(不可用于](#page-138-0) *DCP-110C* 和 *[MFC-210C](#page-138-0)*))
- **快速拨号**一可打开远程设置程序的设定快速拨号窗口。 [\(请参见第](#page-138-0) 7-33 页上的 *MFC* 远程设置 (*[Mac OS® X 10.2.4](#page-138-0)* 或更高版本)(不 可用于 *DCP-110C* 和 *[MFC-210C](#page-138-0)*))
- 墨水余量一可从远程设置程序检查墨水状态。 ([请参见第](#page-138-0) 7-33 页 上的 *MFC* 远程设置 (*Mac OS® X 10.2.4* [或更高版本\)\(不可用](#page-138-0) 于 *DCP-110C* 和 *[MFC-210C](#page-138-0)*))

● 设备连接到网络上时,不可使用此功能。

*1* 本节包含四个应用程序的按钮扫描到图像、扫描到电子邮件和 扫描到文件。

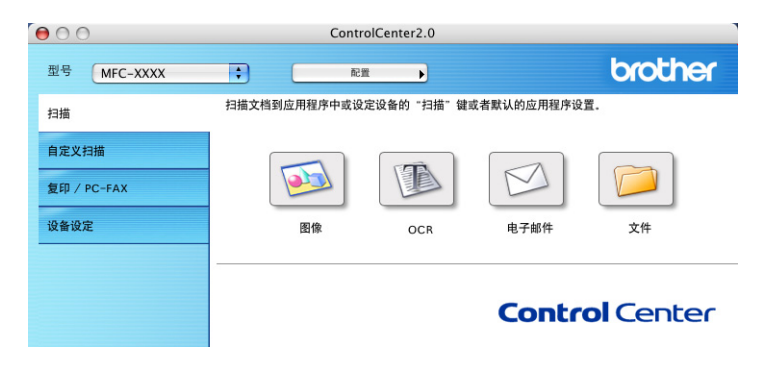

OCR 不可用。

# 图像 (例如: **Apple** 预览)

使用扫描到图像功能可直接扫描图像到图形应用程序以进行图像编 辑。要更改默认设置,点击按钮同时按住 Ctrl 键并选择软件按钮。

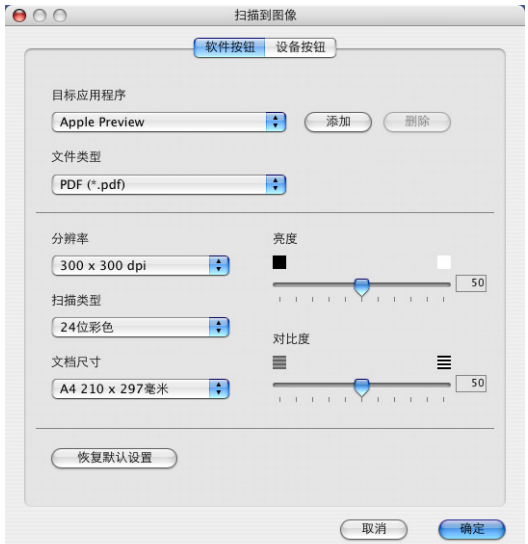

如有需要,可更改其他设置。

通过在各扫描按钮上选择设备按钮,可在设备上对各扫描功能配 置扫描键。

**7 - 20** 使用带有 MACINTOSH® 的设备

更改目标应用程序,从目标应用程序下拉列表中选择合适的应用程 。<br>序。可通过点击**添加**按钮将应用程序添加至列表中。

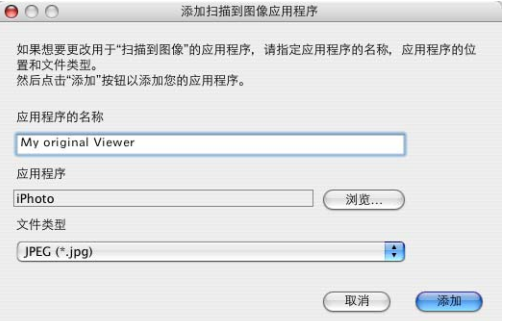

输入应用程序的名称 (最多 30 个字符)并通过点击浏览按钮选择首 选应用程序。也可从下拉列表中选择文件类型。

可删除已经添加的应用程序。只需选择应用程序的名称并点击删除 按钮即可。

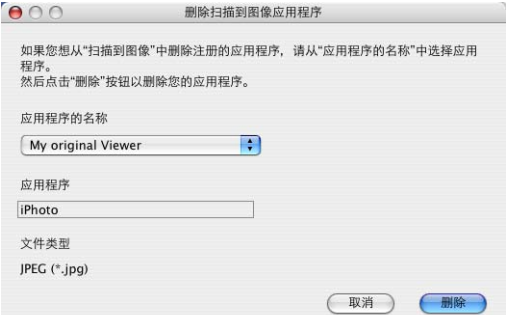

此功能也可用于扫描到电子邮件。窗口可能随功能不同而不同。

### 电子邮件

使用扫描到电子邮件功能可扫描文档到默认的邮件应用程序中,因此 可将扫描作业作为电子邮件附件进行发送。要更改默认的电子邮件 应用程序或附件文件类型,点击按钮同时按住 Ctrl 键并选择软件按 钮。

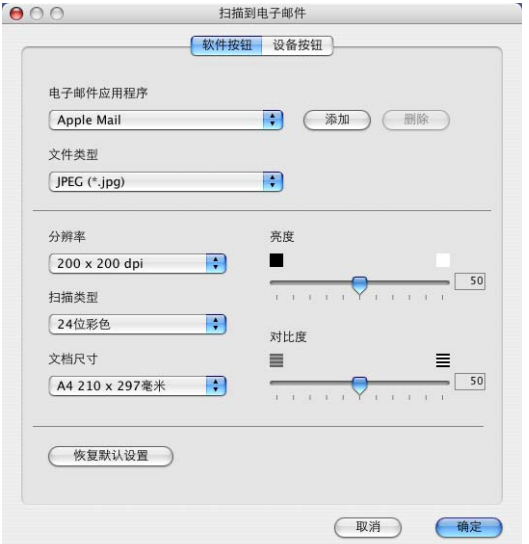

要更改电子邮件应用程序,从电子邮件应用程下拉列表中选择首选的 电子邮件应用程序。可通过点击添加按钮将应用程序添加至列表中。 通过点击删除按钮可删除应用程序。 也可更改用于创建文件附件的其他设置。

# <span id="page-128-0"></span>文件附件

可从以下的文件类型中选择电子邮件附件的文件类型或保存到文件 夹中的文件类型。

文件类型 — 从下拉列表中选择扫描好的图像所要保存的文件类型。

Windows Bitmap (\*.bmp)

JPEG (\*.jpg)

TIFF - Uncompressed (\*.tif)

TIFF - Compressed (\*.tif)

TIFF Multi-Page - Uncompressed (\*.tif)

TIFF Multi-Page - Compressed (\*.tif)

Portable Network Graphics (\*.png)

PDF (\*.pdf)

文件

使用扫描到文件按钮可扫描图像并将其以特殊文件类型保存到硬盘 上的任何根目录中。此功能可使您轻松将纸质文档进行存档。要配 置文件类型并保存到根目录,点击按钮同时按住 Ctrl 键并选择软件按 钮。

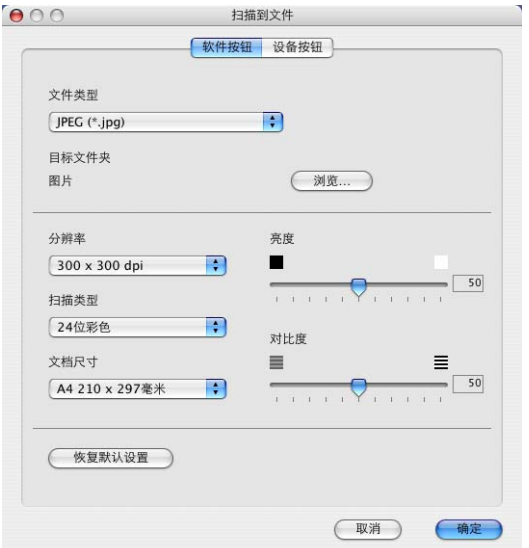

从文件类型下拉列表中选择用于保存图像的文件类型。您可保存文 件到默认的图片文件夹,或通过点击浏览按钮选择其他文件夹 / 根目 录。

*@*√ 有关支持的文件类型, 请参见第 7-23 页上的*[文件附件](#page-128-0)*。

# 自定义扫描

有四个按钮从中可设定首选项并按扫描要求进行配置。

要配置按钮,点击按钮同时按住 Ctrl 键,出现配置窗口。扫描动作有 四个功能选项:扫描到图像、扫描到电子邮件和扫描到文件。

扫描到图像:使用此设置可直接扫描页面到任何图形阅读器 / 编辑器 软件。可选择安装在计算机上的任何图像编辑器应用程序作为目标应 用程序。

扫描到电子邮件: 扫描过的图像将被作为附件添加到电子邮件信息 中。如果系统中安装了多个电子邮件应用程序,可任选一个使用。也 可选择用于附件的文件类型,并为从默认的电子邮件地址簿中选出的 地址创建一个快速发送列表。

扫描到文件: 使用此设置可保存扫描过的图像到本地或网络硬盘上的 任何根目录中。也可选择想使用的文件类型。

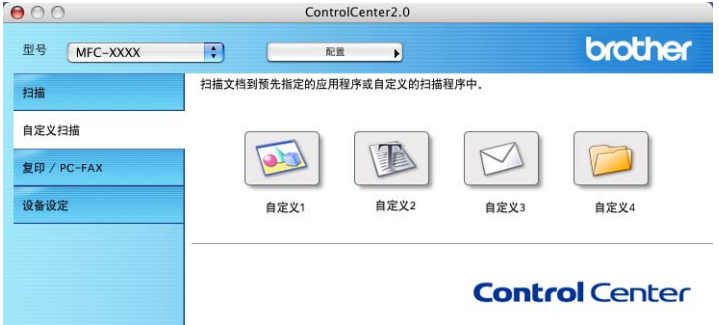

## 自定义一个用户定义按钮

要配置按钮,点击按钮同时按住 Ctrl 键出现配置窗口。请遵循以下提 示进行操作、配置按钮。

#### 扫描到图像:

在常规选项卡中

最多可在用于自定义的名称栏中输入 30 个字符的名称。此名称将作 为按钮名称出现。

从扫描动作栏中洗择扫描类型。

在设置选项卡中

可对目标应用程序、文件类型、分辨率、扫描类型、文档尺寸、亮度 和对比度设置进行选择。

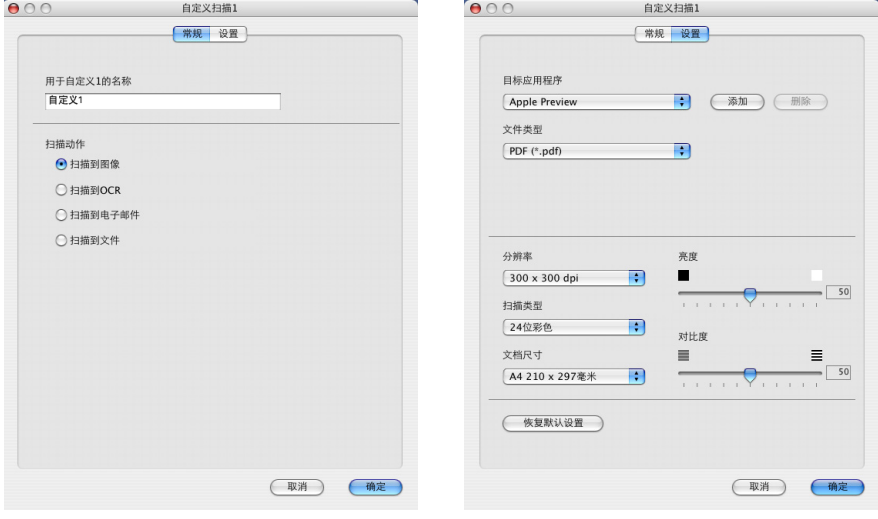

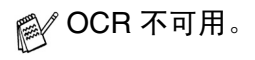

## 扫描到电子邮件:

在常规选项卡中

可最多在用于自定义的名称栏中输入 30 个字符的名称。此名称将作 为按钮名称出现。

从扫描动作栏中选择扫描类型。

在设置选项卡中

可对电子邮件应用程、文件类型、分辨率、扫描类型、文档尺寸、亮 度和对比度设置进行选择。

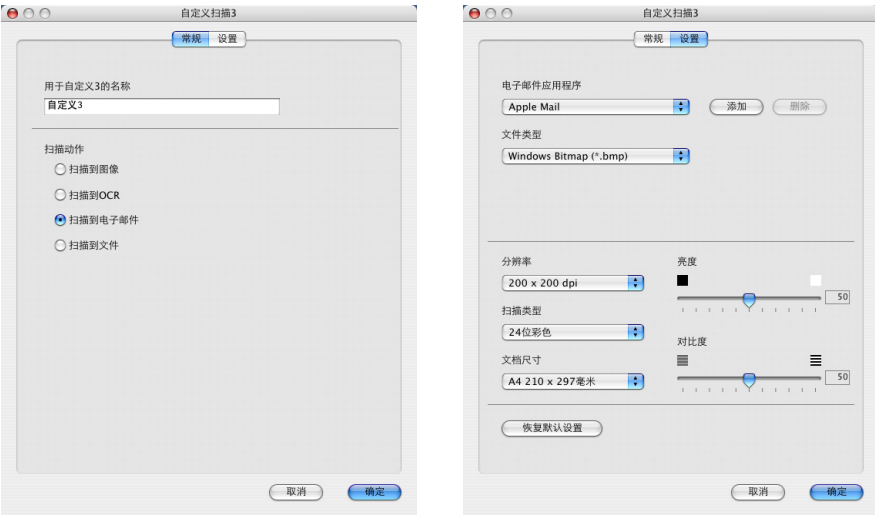

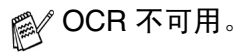

#### 扫描到文件:

在常规选项卡中

可最多在用于自定义的名称栏中输入 30 个字符的名称。此名称将作 为按钮名称出现。

从扫描动作栏中选择扫描类型。

在设置选项卡中

从文件类型下拉列表中选择文件格式。可发送文件到默认的我的图 片文件夹或使用浏览按钮选择自己的目标文件夹。

也可对分辨率、扫描类型、文档尺寸、亮度和对比度设置进行选择。

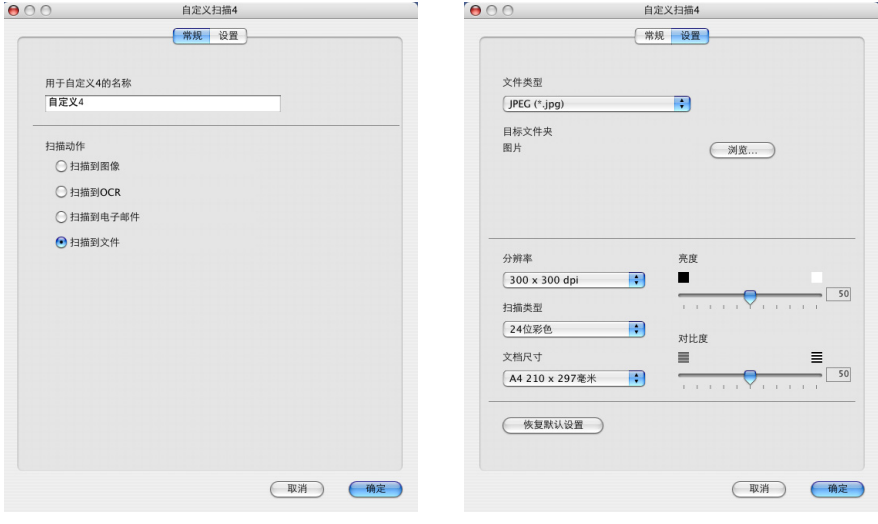

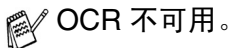

可自定义复印按钮 (1-4)利用 Brother 打印机驱动程序中的功能 来进行诸如 N 合 1 打印等高级复印功能。

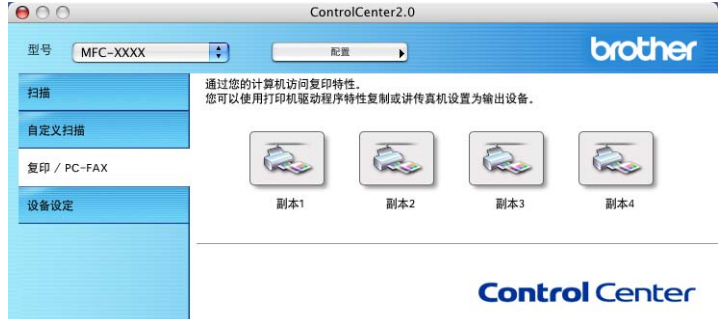

使用复印按钮之前, 首先必须通过点击按钮同时按住 Ctrl 键配置打印 机驱动程序。

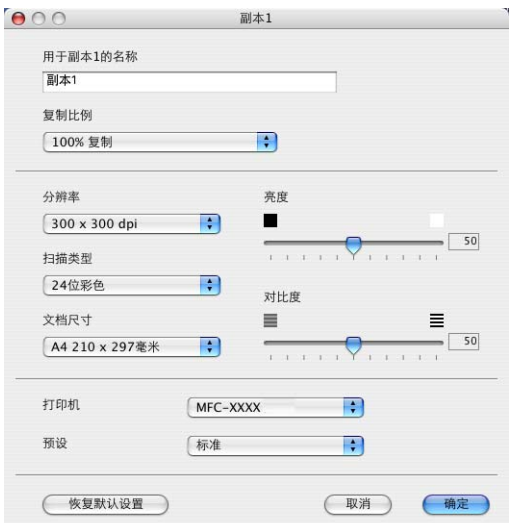

可最多在用于副本的名称栏中输入30个字符的名称并选择复制比例。 可对分辨率、扫描类型、文档尺寸、亮度和对比度的设置进行选择。

完成复印按钮配置前, 必须设定**打印机名称**。然后从预设下拉列表中 选择打印设置,然后点击确定按钮关闭窗口。点击配置复印按钮,打 开打印对话框窗口。

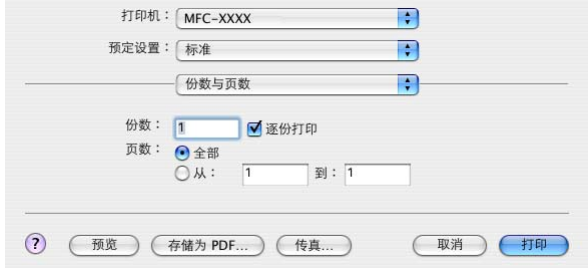

<mark>後</mark>《每个复印按钮配置完成后才可使用。

使用复印按钮,还可用打印机驱动程序发送传真。([请参见第](#page-110-0) 7-5 页上的从*Macintosh®* [应用程序发送传真\(不可用于](#page-110-0)*DCP-110C*))

# 设备设置 (不可用于 **DCP-110C**)

本节可配置设备设置或点击按钮查看墨水余量。

当设备连接到网络上时,不可使用此功能。

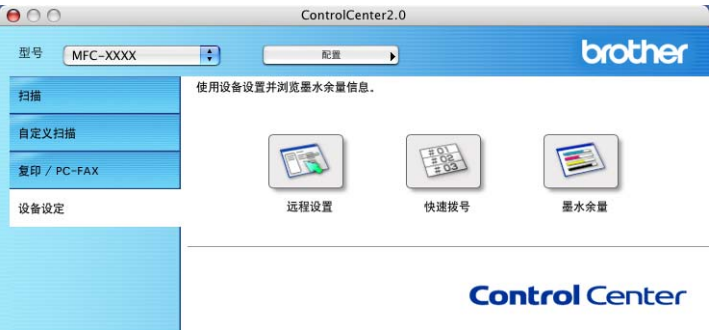

# 远程设置 (不可用于 **MFC-210C**)

使用 **Remote Setup**(远程设置)按钮允许您打开远程设置程序窗口, 在此窗口中可配置设备设置菜单。

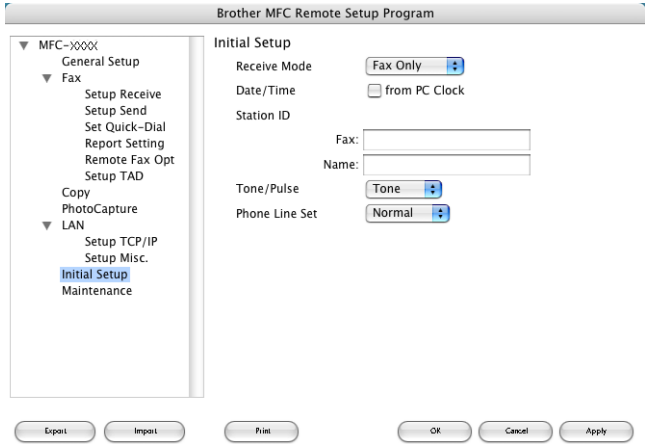

# 快速拨号 (不可用于 **MFC-210C**)

使用**Quick-Dial**(快速拨号)按钮可打开远程设置程序的**Set Quick-Dial** (**设置快速拨号**)窗口,这样可轻松地从计算机上注册或更改拨号。

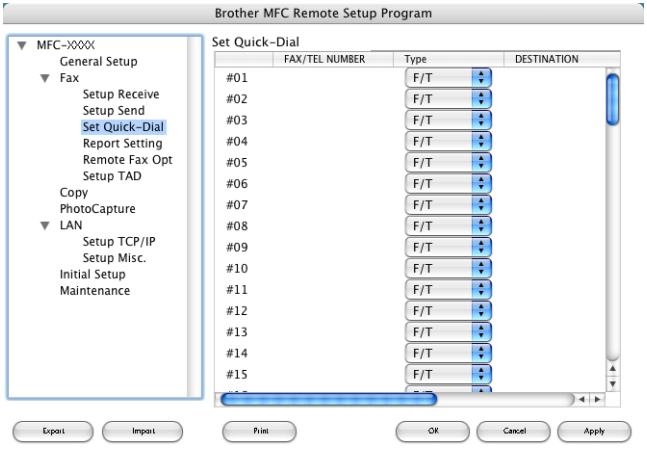

# 墨水余量

使用墨水余量按钮可打开远程设置程序的维护窗口,此窗口显示各墨 盒的墨水余量。

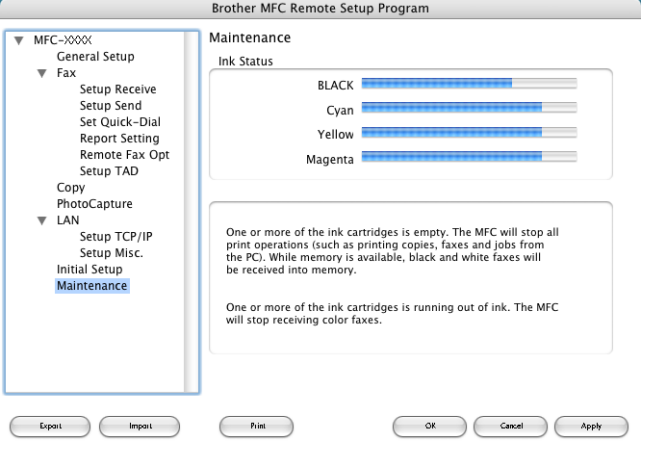

<span id="page-138-0"></span>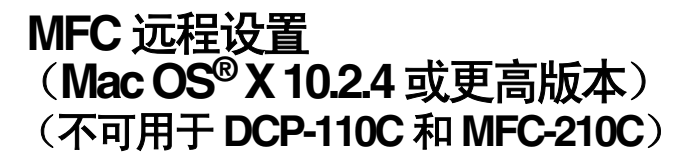

<span id="page-138-1"></span>使用 MFC 远程设置应用程序可从 Macintosh® 应用程序配置许多 MFC 设置。使用本应用程序时,设备上的设置会自动下载到 Macintosh®, 然后显示在计算机屏幕上。若要更改设置,可直接将设置上传到设备 中。

 $\operatorname{\mathbb{R}}^{\mathscr{C}}$  "MFC 远程设置" 应用程序图标位于 Macintosh HD/ 库 / 打印机 /Brother/ 实用程序。

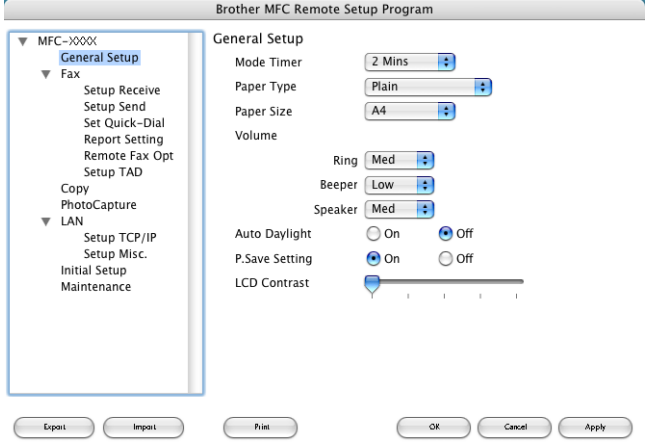

### **OK** (确定)按钮

使用确定按钮可启动上传数据到设备的进程和从远程设置程序中退 出。如果显示错误消息,再次输入正确的数据。点击确定按钮。

#### **Cancel (取消)**按钮

使用取消按钮可退出远程设置应用程序同时不上传数据到设备。

#### Apply (应用) 按钮

使用应用按钮可上传数据到设备,但不退出远程设置应用程序。

#### **Print** (打印)按钮

使用打印命令可打印设备上的选中文件。数据上传到设备中才可进 行打印。点击应用按钮上传新数据到设备中然后点击打印。

#### **Export** (导出) 按钮

使用导出命令可将目前配置设置保存到文件中。

#### **Import** (导入) 按钮

使用导入命令可从文件中读取设置。

# 索引

#### **C**

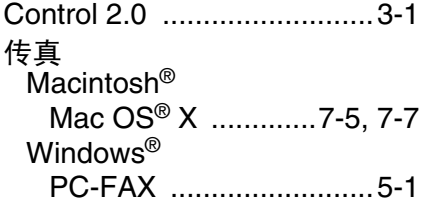

# **D**

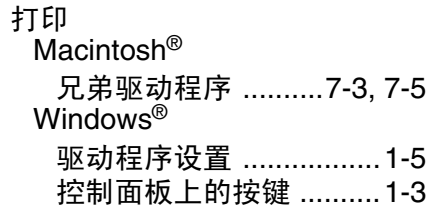

## **M**

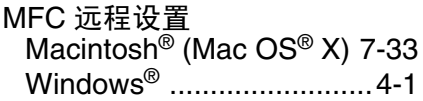

## **P**

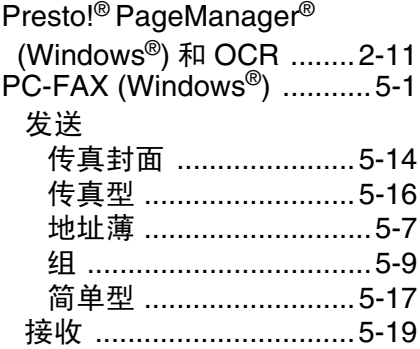

#### **Q**

驱动程序 Macintosh $^\circledR$ 打印机 [............................7-3](#page-108-0)

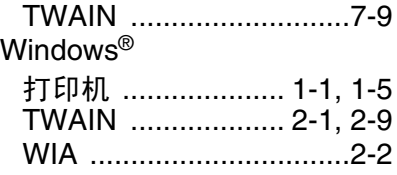

# **S**

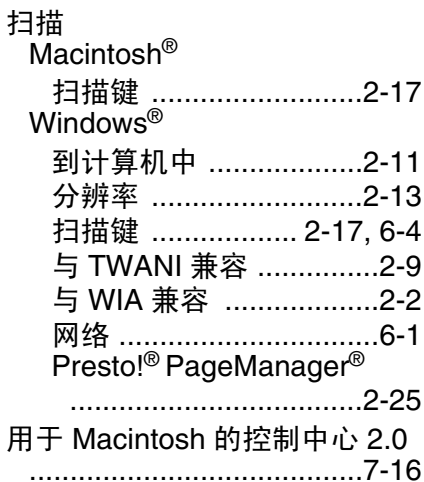

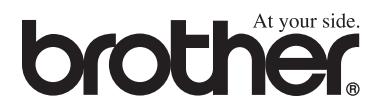

#### 请访问我们的 (英文)网站 **<http://www.brother.com>**